# **OUMAN**

# **OUFLEX**

## *Kompakti vapaasti ohjelmoitava automaatioyksikkö*

# **KÄYTTÖOHJE**

**OUFLEX A**

**OUFLEX A XL** 

**UMAN** 

- Säätösovellus ja käyttöliittymä ovat vapaasti ohjelmoitavissa Ouflex BA Toolin avulla.
- DIN kiskokiinnitteinen moduulikotelo (12M)
- Irrotettavat riviliitimet helpottavat asennusta.

Ouflexissa on SMS-tuki. Tekstiviestikäyttö edellyttää, että GSM-modeemi (lisävaruste) on kytketty säätimeen.

Kommunikointi tapahtuu tekstiviesteillä avainsanoja käyttäen.

**AVAINSANAT**

**Avainsanat: Aktiiviset hälytykset Hälytyshistoria**

Ouflexissa on sisäänrakennettuna web-käyttöliittymä. Yhteyden voi muodostaa joko LAN-verkossa tai internetin kautta. Etäyhteyden avulla voit käyttää laitetta mistä tahansa ja milloin vain.

Web-käyttöliittymän ominaisuuksia:

- helppokäyttöinen piirtotyökalu
- SMS hälytysreititys
- trendit
- lokit

Huom! Ounet ja Web-käyttöliittymä voivat olla samanaikaisesti käytössä.

# *UI* **REMOTE UPDATE**

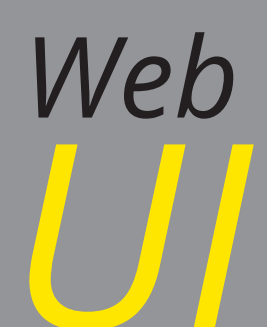

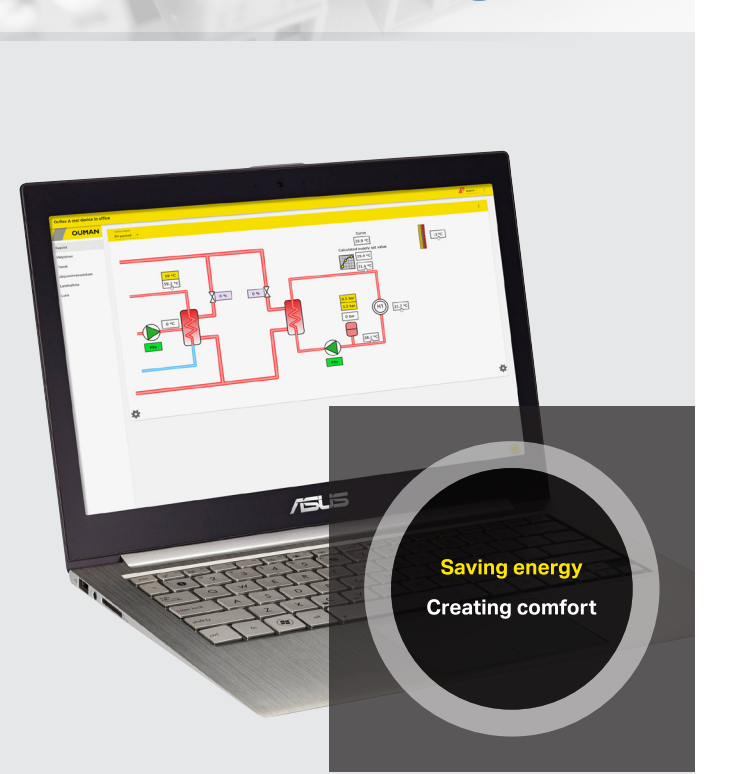

 **YM0007C: Versio 2.11.0->**

**TEHTY SUOMESSA MADE IN FINLAND** 

 $(R)$ 

## **Yleisesittely**

Ouflex on DIN-kiskokiinnitteinen, vapaasti ohjelmoitava valvonta-, ohjaus- ja säätölaite. Laitteen ohjelmointi tapahtuu Ouflex BA Tool -työkaluohjelmalla, ja valmis ohjelma ladataan Ouflex -laitteeseen ethernetin kautta. Laitteen I/O-pisteiden määrä on laajennettavissa ulkoisilla I/O-moduleilla väyläliityntöjen (Modbus RTU) kautta.

Toiminnosta toiseen siirrytään kiertämällä Ouflex -laitteen valintapyörää. Painamalla valintapyörää (OK) siirrytään tarkastelemaan toimintoa yksityiskohtaisesti. Tällöin nähdään toimintoon liittyviä mittauksia, tilatietoja, asetusarvoja, aikaohjelmia jne.

### **Valintapyörä ja OK-painike**

Painamalla valintapyörää mennään toimintoon sisälle.

**ANARAAAAA** AAAA

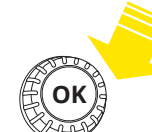

**OK** Kiertämällä valintapyörää liikutaan toiminnosta toiseen. **Info-painike**

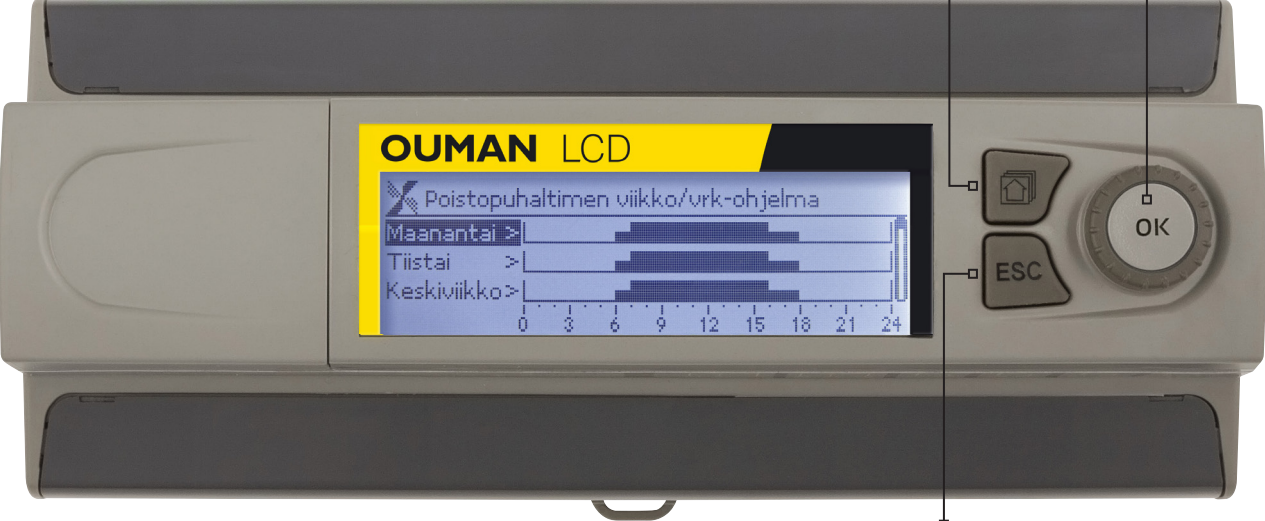

### **Peruuta-painike**

Paina ESC-näppäintä, kun haluat perua asetuksen muutoksen tai haluat palata edelliseen näkymään. Painamalla pitkään painiketta, säädin palaa perustilaan. Näytössä näkyy perusnäyttö, näytön valo himmenee ja näppäimistö lukittuu, jos lukitustoiminto on otettu käyttöön.

### **Piilovalikot**

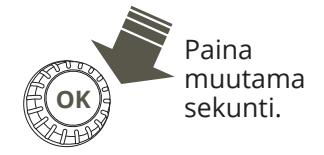

Osa Ouflexin tiedoista voi olla piilotettu. Piilovalikot saadaan vuoroin esille ja vuoroin piiloon painamalla pitkään OK:ta. Piilotuksen avulla voidaan käyttöliittymää selkiyttää. Tällöin sellaiset asiat, joita yleensä ei tarvitse muuttaa, on voitu piilottaa tai joita tietoja tarvitsee harvoin tarkastella. Piilotetut tiedot näkyvät valikossa sisennettynä.

### **Huoltokoodin käyttö**

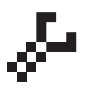

Ouflex -laitteella voi olla käytössä huoltokoodi. Tällöin tieto voidaan näyttää, mutta jos haluat muuttaa asetuksia, Ouflex pyytää antamaan huoltokoodin. Usein huoltokoodin taakse on piilotettu kaikista kriittisimmät asetusarvot tai sellaiset asetusarvot, joiden muuttaminen vaatii erityisosaamista.

Ouflex-laitteella näkyy  $\cdot$ -symboli sen asetuksen edessä, jonka muuttaminen edellyttää huoltokoodin antamista. Myös kokonainen valikko voidaan laittaa huoltokoodin taakse. Huoltokoodi on laitekohtainen.

#### **Lukituskoodin käyttöönotto**

Jos otat käyttöön lukituskoodin, voit katsella tietoja Ouflex -laitteen ollessa lukittu, mutta et voi tehdä muutoksia Ouflex -laitteen asetuksiin. Lukituskoodi on syytä ottaa käyttöön esim. silloin, kun laite sijaitsee yleisessä tilassa ja kuka tahansa voisi halutessaan muuttaa laitteen asetuksia. Lukituksen käyttöönotolla ja lukituskoodin vaihtamisella estetään laitteen asiaton käyttö (lisätietoa sivulla 9).

## **Sisällysluettelo**

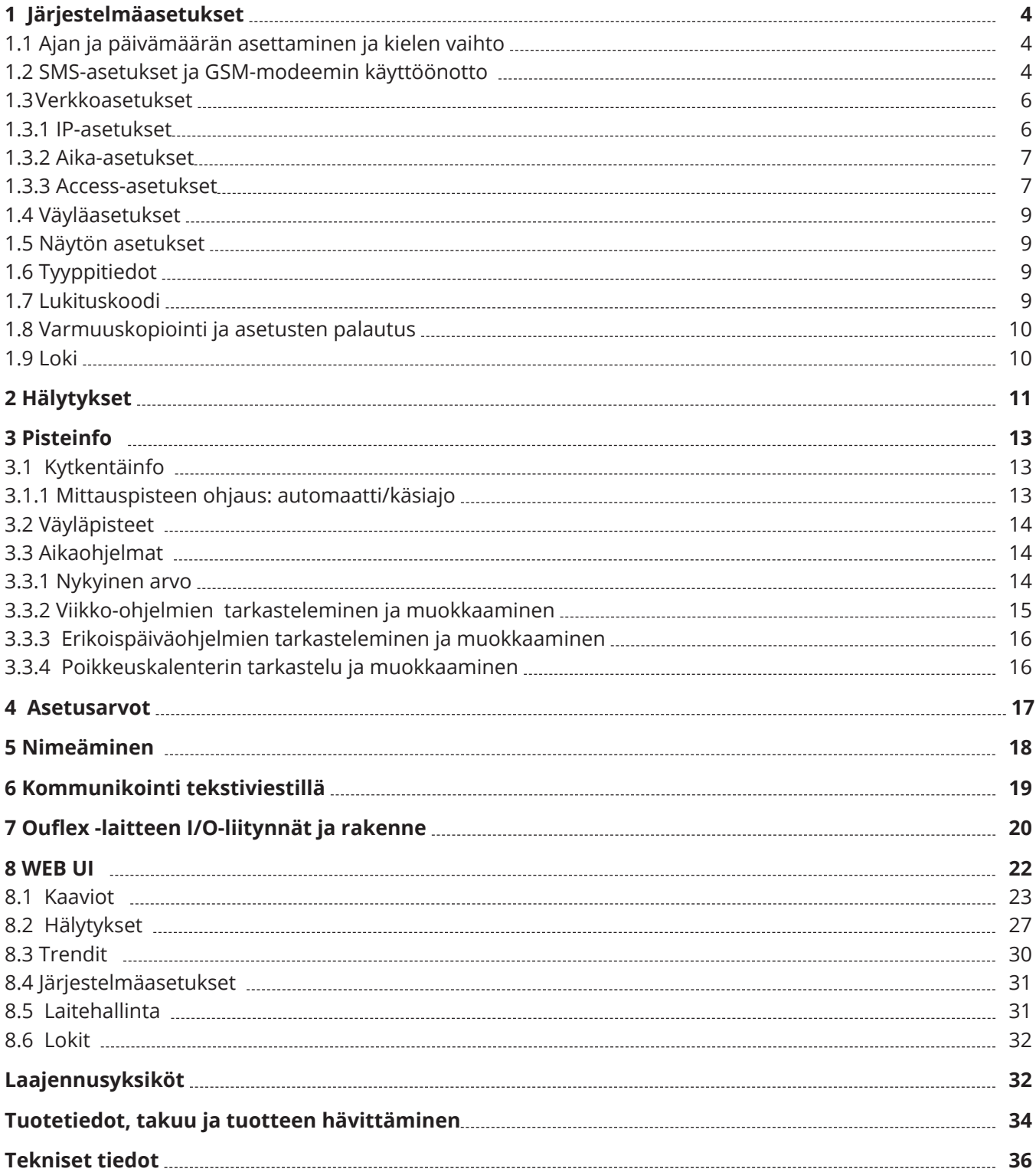

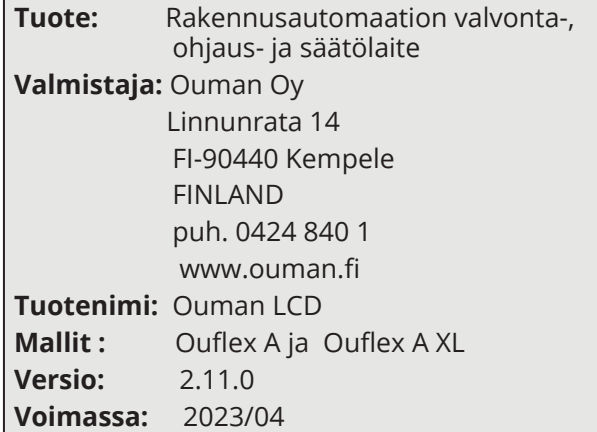

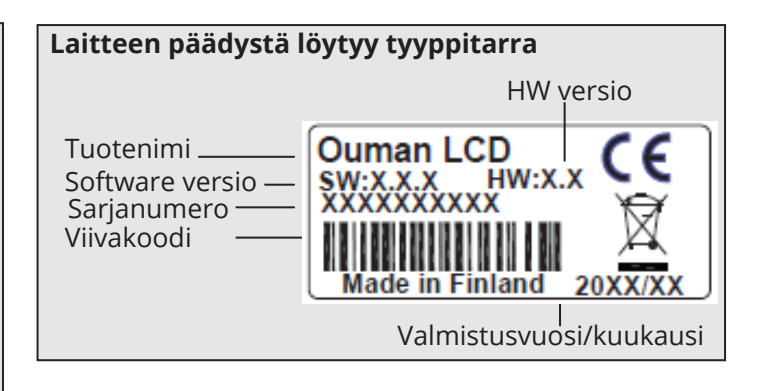

## **1 Järjestelmäasetukset**

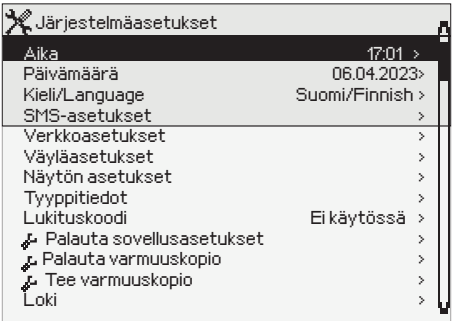

**Järjestelmäasetuksia ovat ajan ja päivämäärän asettaminen, tekstiviestiliikenteeseen liittyvät asetukset, verkkoasetukset, väyläasetukset, näytön asetukset, laitteen tyyppitiedot sekä käyttöliittymän lukitseminen, varmuuskopiointi ja lokitiedoston mittaushistorian nollaaminen.** 

## **1.1 Ajan ja päivämäärän asettaminen sekä kielen vaihto**

### **Järjestelmäasetukset -> Aika**

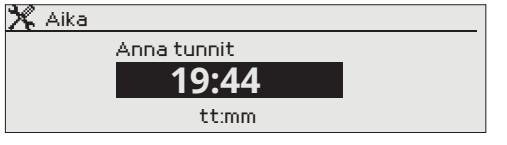

On tärkeää, että kellonaika ja päivämäärä ovat oikein, koska esim. hälytyksiin tulee näkyviin, milloin hälytys on aktivoitunut ja milloin se on poistunut. Säätimen kello tekee automaattisesti kesä- ja talviajan muutokset sekä huomioi karkausvuodet. Kellossa on varakäynti parin vuorokauden mittaisia sähkökatkoksia varten. Tunnit ja minuutit ovat erikseen asetettavissa.

- 1. Aseta tunnit ja hyväksy OK:lla.
- 2. Aseta minuutit ja hyväksy OK:lla.
- 3. Jos haluat poistua tilasta tallentamatta muutoksia, paina ESC.
- 1. Aseta päivä ja hyväksy OK:lla.
- 2. Aseta kuukausi ja hyväksy OK:lla.
- 3. Aseta lopuksi vuosi ja hyväksy OK:lla.
- 4. Jos haluat poistua tilasta tallentamatta muutoksia, paina ESC.

## **To 06.04.2023 Järjestelmäasetukset -> Kesäaika**

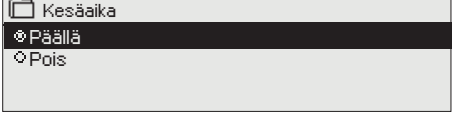

Piilotettu asetus, jonka saat esille painamalla pitkään OK. Valinnalla kesäaika "päällä", Ouflex menee automaattisesti kesä- ja talviaikaan.

## **Järjestelmäasetukset -> Kieli / Language**

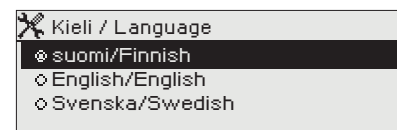

Jos sovellus on ladattu laitteeseen useampikielisenä, voit vaihtaa tästä käyttöliittymän kielen.

## **1.2 SMS-asetukset ja GSM modeemin käyttöönotto**

### **Järjestelmäasetukset -> SMS-asetukset**

## **Tekstiviestikäyttö edellyttää, että laitteeseen on kytketty GSM-modeemi (lisävaruste).**

- 1. Syötä liittymän PIN-koodi säätimelle.
- 2. Katkaise laitteen syöttöjännite.
- 3. Kytke modeemi seuraavasti: Liitä modeemin USB-liitin laitteen USB-host-liittimeen.

Kytke modeemin jännitesyöttö (15 Vdc/650 mA) laitteen riviliittimiin 93 ja  $\perp$ 

- 4. Kytke laitteen syöttöjännite takaisin, jolloin säädin alustaa modeemin ja tunnistaa sanomakeskuksen (sanomakeskusnumero ei näy säätimen näytöllä).
- 5. Tarkista säätimen näytöltä signaalin voimakkuus ja modeemin tila sekä SIM-kortin tila.
- 6. Aseta halutessasi laitetunnus.
- 7. Testaa, toimiiko tekstiviestikommunikointi. Lähetä säätimelle viesti: Avainasanat. Jos säädin ei lähetä viestiä, tarkista liittymän toiminta käyttämällä SIM-korttia puhelimessa. Testaa lähettämällä viesti SIM-kortin numeroon ja lähettämällä viesti takaisin. Jos viestiliikenne toimii molempiin suuntiin, on liittymä auki. Aseta kortti takaisin modeemin ja testaa uudelleen, toimiiko tekstiviestikommunikointi.

Jos kommunikointi ei toimi tarkista, ettei sanomakeskusnumeroa ole syötetty käsin. Paina pitkään ok:ta, jolloin piilovalikot avautuvat. Jos sanomakeskusnumero on annettu, poista numero. Numeron saa poistettua kätevimmin, asettamalla ensimmäisen merkin paikalle "tyhjä" ja painamalla sen jälkeen pitkään ok:ta. Käytä sen jälkeen järjestelmää sähköttömänä, jolloin säädin hakee automaattisesti sanomakeskusnumeron (numero ei näy näytössä). Testaa, toimiiko kommunikointi.

## **Järjestelmäasetukset -> Päivämäärä**

Anna päivä

 $\mathbb X$  Päivämäärä

- 1. Liitä modeemin USB-liitin laitteen USB-host-liittimeen
- 2. Kytke modeemin jännitesyöttö laitteen riviliittimiin 93 $(+)$ ja  $\perp$

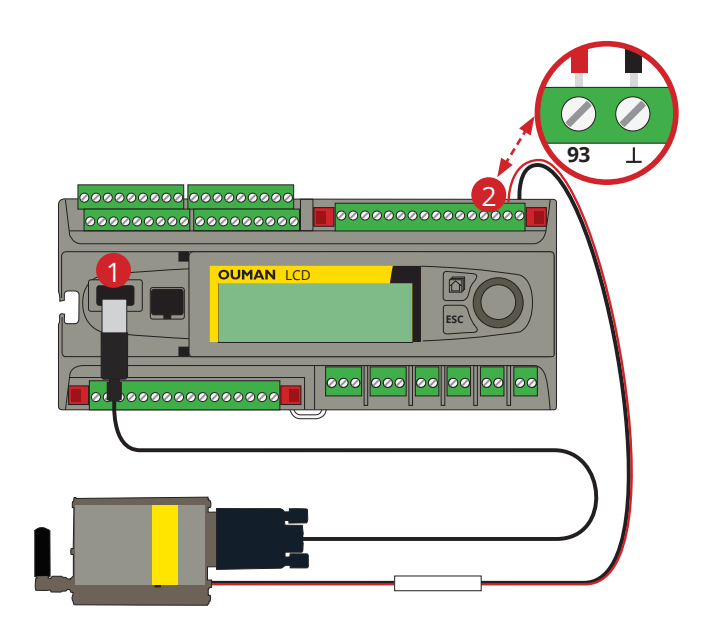

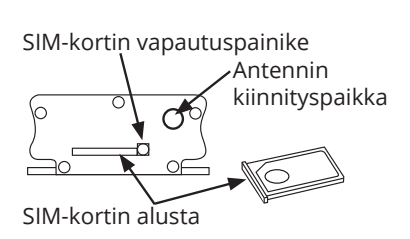

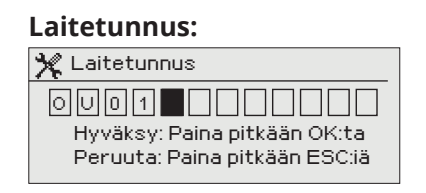

**SMS PIN-koodi:** Laita Ouflex -laitteelle sama PIN-koodi kuin mikä on SIM-kortilla.

**Signaalin voimakkuus:** Signaalin voimakkuus ilmaistaan sanoilla: "Erinomainen", "Hyvä", "Kohtalainen", "Matala", "Erittäin heikko", "Ei verkkoa", "Alustus epäonnistunut". Jos voimakkuus on "Ei verkkoa" kokeile vaihtaa modeemin paikkaa tai käytä lisäantennia. Myös voimakkuuden ollessa "Erittäin heikko", kannattaa modeemin paikkaa muuttamalla kokeilla parantaa signaalin voimakkuutta. Jos näyttöön tulee "Alustus epäonnistunut", tarkista että sim-kortti on oikein paikoillaan.

**Modeemin tila: Kun Ouflex käynnistyy, se tunnistaa, onko modeemi kytketty vai ei. Laite alus**taa automaattisesti GSM-modeemin. Oumanin GSM-modeemi voidaan kytkeä USB-host liittimellä laitteeseen (laitteen päällä). Modeemi on varustettu kiinteällä antennilla, joka voidaan vaihtaa tarvittaessa 2,5m:n kaapelilla varustettuun ulkoiseen antenniin (lisävaruste).

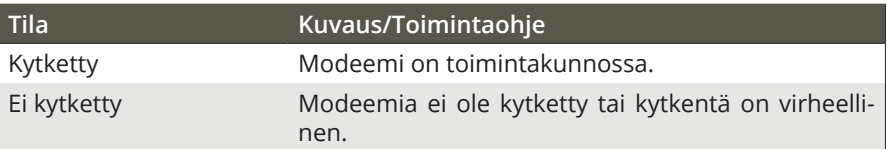

Voit tarkistaa modeemin tilan myös modeemin merkkivalosta.

**SIM-kortin tila:** Paina modeemin päässä olevaa pientä mustaa painiketta esim. kynän kärjellä, jolloin SIM-kortin alusta tulee hieman ulos modeemista. Vedä alusta ulos modeemista. Huom. Älä irrota alustaa modeemista painamatta painiketta! Aseta SIM-kortti alustalleen ja varmista, että se asettuu kunnolla siihen. Työnnä alusta takaisin paikoilleen. Ouflex -laitteen PIN-koodiksi asetetaan sama koodi kuin SIM-kortilla. SIM-kortilla pitää olla PIN-koodin kysely päällä.

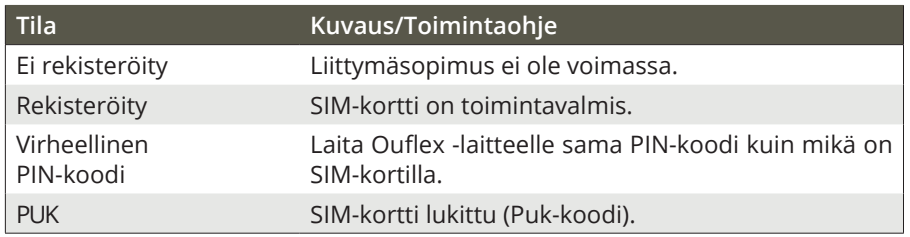

Voit antaa Ouflex -laitteelle laitetunnuksen. Laitetunnus toimii laitteen salasanana. Kommunikoitaessa Ouflexin kanssa tekstiviesteillä kirjoitetaan laitetunnus (esim. OU01) aina avainsanan eteen välilyönnillä erotettuna (esim. OU01 Hälytyshistoria tai OU01 Avainsanat). Lisätietoa sivulla 19.

## **1.3 Verkkoasetukset**

**Järjestelmäasetukset ->Verkkoasetukset**

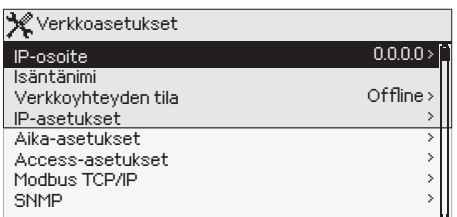

Ouflex –laitteen IP–osoitteen ja verkkoasetusten asettamisessa on olemassa kaksi vaihtoehtoista tapaa:

- 1. Verkkoasetukset haetaan DHCP-toiminnon avulla. DHCP-toiminto edellyttää, että verkossa on käytössä DHCP–palvelu ja verkkokaapelit on kytketty.
- 2. Verkkoasetukset asetetaan käsin

Työkalu- ja Ounet yhteydessä sekä selainkäytössä voidaan käyttää laitteen Isäntänimeä. Osoitteen loppuosa on **.net**.

Verkkoyhteyden tilassa näytetään, onko Ouflex -laite verkossa vai ei. Ouflex -laite voi olla kytketty paikallisverkkoon tai Internetiin. Jos käytössä on suojattu VPN-yhteys Ouman Access -palvelun kautta, näyttää säädin verkon tilaksi Ouman Access. **Ouflex -laitetta ei tule kytkeä julkiseen internet-verkkoon ilman palomuuria!**

## **1.3.1 IP-asetukset**

**Järjestelmäasetukset ->Verkkoasetukset -> IP-asetukset**

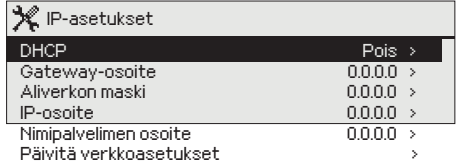

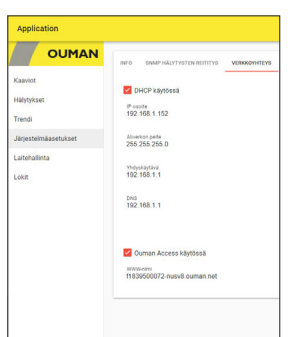

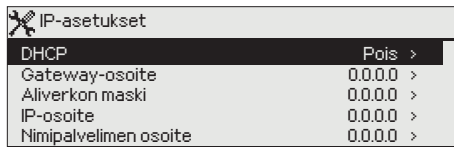

## **IP-asetukset**

#### **IP–osoitteen asettaminen DHCP–toiminnon avulla:**

1. Siirry kohtaan "IP-asetukset" ja siellä kohtaan "DHCP" ja paina OK.

2. Valitse "Päällä" ja hyväksy valinta OK:lla.

3. Odota noin minuutti. Mikäli minuutin odottelun jälkeen kohta DHCP näyttää arvoa "Pois", IP-osoitteen ja verkkoasetusten asettaminen ei ole onnistunut ja käyttöön on asetettu edelliset käytössä olleet arvot tai tehdasasetusarvot. Tällöin laite ei välttämättä toimi verkossa. Syynä asettamisen epäonnistumiseen on pääsääntöisesti se, ettei verkossa ole vaadittua DHCP-palvelua tai se ei ole kunnossa tai verkkokaapeleita ei ole kytketty oikein. Tarkista verkkokaapelikytkennät ja/tai varmistu DHCP– palvelun olemassaolosta.

4. Mikäli kohta DHCP näyttää arvoa "Päällä", verkkoasetusten asettaminen on onnistunut ja laite toimii verkossa. Näytöllä näkyy teksti: Laitteen IP-osoite xxx.xxx.xxx.xxx.

### **IP–osoitteen asettaminen käsin:**

- 1. Syötä kyseisen verkon hallinnasta vastaavalta taholta saamasi gateway, aliverkon maski, IP-osoite sekä Nimipalvelimen osoite ko. kenttiin
- 2. Valitse "Päivitä verkkoasetukset".

## **Vinkki verkkoasetusten asettamisen helpottamiseksi ja nopeuttamiseksi**

Voit helpottaa IP-asetusten asettamista,

- jos tiedät, että verkossa on olemassa DHCP-palvelu
- tiedät verkon DHCP-osoitealueen ja kiinteiden osoitteiden alueen
- laiteella käytetään silti kiinteää IP-osoitetta (mm. jos on pistesiirtoja laitteiden välillä)

1. Laita ensin DHCP-toiminto **päälle.** Kun asetukset ovat asettuneet onnistuneesti, ota DHCP **pois** päältä.

2. Vaihda ainoastaan IP-osoite käsin. (Kiinteän IP-osoitteen pitää kuulua kiinteiden osoitteiden alueelle ja tämä tieto pitää saada kyseisen verkon hallinnasta.

Esimerkki. Käytössä on Ouman 3G/ 4G -ratkaisu, johon Ouflex-laite liitetään. Verkossa on käytössä DHCP-palvelu, joka jakaa osoitteita alueelta 10.200.1.100 – 10.200.1.149. Kiinteille osoitteille on varattu alue 10.200.1.1 - 10.200.1.99 ja tältä alueelta Ouflex -laitetta varten on varattu IP-osoite 10.200.1.1

Toimi seuraavasti: Asta DHCP-toiminto "Päälle". DHCP-toiminto asettaa IP-osoitteen satunnaiseen arvoon 0.200.1.100. Aseta DHCP-palvelu pois päältä. Aseta IP-osoite arvoon 10.200.1.1

## **1.3.2 Aika-asetukset**

**Järjestelmäasetukset ->Verkkoasetukset -> Aika-asetukset**

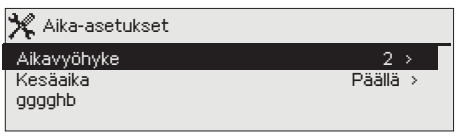

**Automaattinen ajanpäivitys verkosta kahdelta eri aikapalvelimelta. Jos ensisijaiseen NTP serveriin ei saada yhteyttä, laite käyttää NTP serveri 2 -aikapalvelinta. Voit muuttaa aikavyöhykettä. Suomessa käytössä on vyöhyke 2 (=+2h). Laitteella on oletuksena, että kesäaika on päällä. Tällöin laite siirtyy automaattisesti normaaliajasta kesäaikaan kalenterin mukaisesti.**

**Vinkki! Voit muokata aika-asetuksia myös selaimen kautta.**

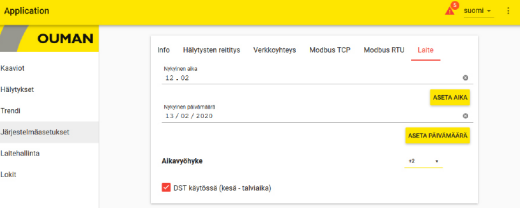

## **1.3.3 Access-asetukset**

**Järjestelmäasetukset ->Verkkoasetukset -> Access-asetukset**

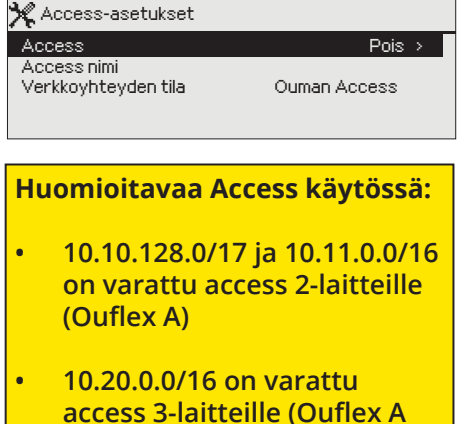

- **XL, M-LINK ja WL-Base).**
- **• Näitä osoitteita ei voi käyttää lähiverkossa.**
- **• Myös mahdollinen reititys 10.10.0.0/16 häiritsee access 2-yhteyksiä.**

**ACCESS – palvelun avulla Ouflex -laitetta voidaan etäkäyttää (esim. Ounet) ilman erillistä laiteratkaisua. Riittää, että käytettävissä on palomuurilla suojattu internet-yhteys normaalilla lähiverkkotekniikalla toteutettuna ja että yhteydessä ei ole määritetty estoa palvelun toiminnalle.**

Laitteella on oletuksena, että ACCESS on "Pois". Access – palvelu otetaan käyttöön seuraavasti: Ouman myynti kirjaa kohde- ja laskutustiedot järjestelmään ja aktivoi palvelun nimenomaisen Ouflex–laitteen sarjanumeron perusteella. Tämän jälkeen laitteelta tulee kytkeä ACCESS palvelu päälle.

Access - laite voidaan liittää lähiverkkoon, jossa

#### **1. lähiverkko on reititetty internetiin**

Access - palvelu toimii internetissä, joten Access - palvelu ei ole saatavilla, mikäli laitteella ei ole yhteyttä internetiin. Access - laite tutkii internet yhteyden olemassaolon siten, että se lähettää ping - paketin internetissä olevalle palvelimelle 3 minuutin välein.

**Verkon tulee sallia ICMP mistä tahansa portista ulospäin ja tähän vastausviestin palautuksen.**

#### **2. Access - palvelun käyttämä VPN - protokolla ulospäin ei ole estetty**

Access - palvelu perustuu Access - laitteen Access - palvelimelle muodostamaan VPN - yhteyteen.

**Verkon tulee sallia UDP mistä tahansa portista ulospäin porttiin 1194 ja tähän vastausviestin palautuksen.**

#### **3. Aikapalvelun protokolla ulospäin ei ole estetty**

Access - palvelu toimii vain Access - laitteen kellon ollessa oikeassa. Kello asetetaan oikeaan aikaan verkosta käsin NTP-protokollan avulla. **Verkon tulee sallia UDP mistä tahansa portista ulospäin port-**

**tiin 123 ja tähän vastausviestin palautuksen.**

Huom! Jos otat Ouman Access -palvelun pois käytöstä, kadotat internetyhteyden laitteeseen. Saat selainyhteyden laitteeseen paikallisverkosta IP-osoitteella tai suorakaapeliyhteydellä.

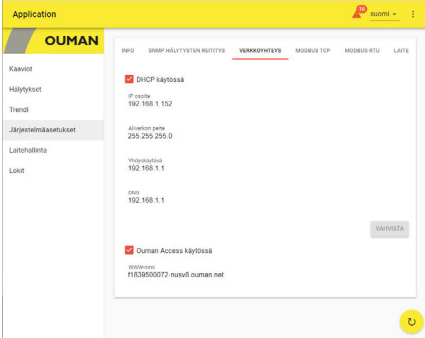

## **Järjestelmäasetukset ->Verkkoasetukset -> Modbus TCP/IP**

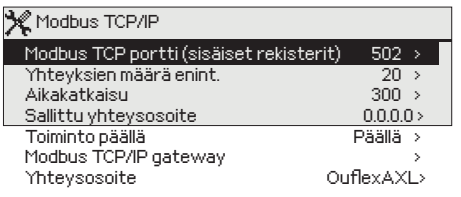

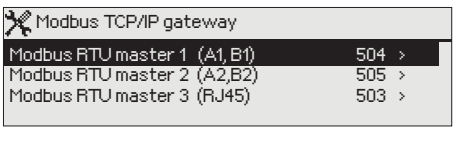

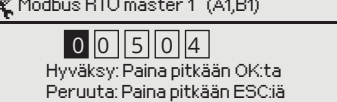

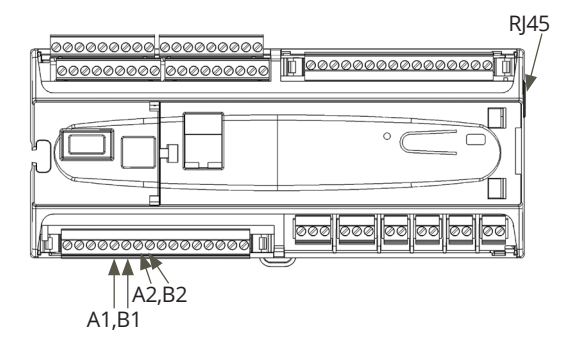

#### **Yleisin Ethernet B kytkentä:**

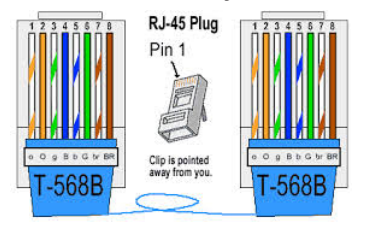

### **Järjestelmäasetukset ->Verkkoasetukset -> SNMP**

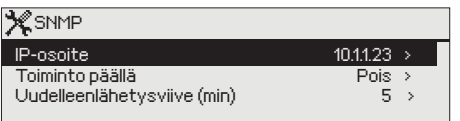

#### **ModbusTCP/IP -asetukset**

ModbusTCP/IP slave -asetuksilla muutetaan ModbusTCP slave -palvelimen asetuksia. Modbus TCP/IP -rajapinnan kautta voidaan kommunikoida Ouflex -laitteen ja laitteeseen kytkettyjen Modbus/RTU slave -laitteiden kanssa.

**Modbus TCP/IP portti (sisäiset rekisterit):** Portti numero 502 on varattu Ouflex -laitteen kommunikaatioon. Tämän kautta luetaan Ouflex -laitteen Modbus-rekistereistä tietoja. Älä muuta asetusarvoa, jos sinulla ei ole pakottavaa syytä muuttaa arvoa.

**Yhteyksien määrä enintään:** Palvelimen kuormaa voidaan rajoittaa muuttamalla asetusta. Asetus määrittää maksimimäärän yhtäaikaisia sallittuja yhteyksiä eri IP-osoitteista palvelimelle. **Älä muuta asetusarvoa, jos sinulla ei ole pakottavaa syytä muuttaa arvoa.**

**Aikakatkaisu:** Tämä määrittää ajan, jonka jälkeen yhteydet, joissa ei ole toimintaa, suljetaan palvelimella. Älä muuta asetusarvoa jos sinulla ei ole pakottavaa syytä muuttaa arvoa.

**Sallittu yhteysosoite:** Järjestelmän tietoturvaa voidaan parantaa ottamalla käyttöön sallittu yhteysosoite. Jos arvo on 0.0.0.0, sallitaan yhteydet palvelimelle mistä tahansa IP osoitteesta. Määrittämällä sallittu yhteysosoite joksikin tietyksi, sallitaan mahdolliset yhteydenotot vain ja ainoastaan määritetystä IP-osoitteesta.

**Toiminto päällä:** tällä valinnalla sallitaan (enable) tai estetään (disable) kokonaisuudessaan Modbus/TCP -kommunikointi.

**Yhteysosoite:** Tässä näkyy laitteelle annettu Tekninen nimi (Ouflex BA Tool: Laite/Ominaisuudet/Tekninen nimi). Laite näkyy tällä nimellä, kun etsit laitetta paikallisesta verkosta. Voit halutessasi nimetä laitteen uudelleen (nimessä ei saa olla välilyöntejä). Tällöin sinun tulee ladata laite Ouflex BA Toolin ja sen jälkeen laite on löydettävissä paikallisverkosta tällä uudella nimellä. Ouflex A XL ja M-LINK osaavat siirtää pisteitä laitteiden välillä IP-osoitteen tai laitteen kiinteän Host-nimen (nimi ethernet-liittimen vieressä olevassa tarrassa) tai yhteysosoitteen nimellä.

#### **Modbus TCP/IP gateway -> Modbus RTU master**

Ouflex -laitteeseen on mahdollista kytkeä kolme Modbus/RTU -kenttäväylää. Jokaiselle väylälle on oma porttiosoite, jonka kautta voidaan kommunikoida väylälaitteiden kanssa Modbus/TCP -rajapinnan kautta. "Modbus RTU master (A1,B1) määrittää TCP/IP-portin modbus 1 väylälle ja vastaavasti "Modbus RTU master 2 (A2,B2)" modbus 2 väylälle.

Asetusarvo "Modbus RTU master 3 (RJ45)" määrittä TCP/IP-portin, joka toimii yhdyskäytävänä Ouflexin I/O-laajennusväylään. Porttiosoitteet ovat muutettavissa.

**Ouflex A XL -laitteessa** on päädyn RJ45- liittimessä uusi isoloitu, parametroitava RS-485 Modbus-Master väylä (vastaava kuin A1/B1 ja A2/B2 väylät). Tämä isoloitu Modbus Master väylä on päätyliittimen ensimmäinen pari, eli käytettävissä toistaiseksi vain suoralla Ethernet kaapelilla, jonka toisen pään liitin on katkaistu ja siitä otetaan käyttöön or/va A+ ja oranssi B-. Päädyn RJ45-liittimestä on poistettu sekä USB että +15 VDC kokonaan pois käytöstä.

**Ouflex A ja Ouflex A XL -laitteessa** päädyn RJ45-liittimessä viimeinen pari (7 ja 8) on kiinteillä asetuksilla oleva isoloimaton Modbus-Master väylä. Tässä väylässä ruskea/valkoinen kytketään A+:aan ja ruskea B -:een. Päädyn RJ45-liittimestä on poistettu sekä USB että +15 VDC kokonaan pois käytöstä.

**SNMP-asetukset:** SNMP-toiminnolla voidaan lähettää hälytyksen aktivoitumisesta, poistumisesta ja kuitatuksi tulemisesta ilmoitus SNMPprotokollalla halutulle palvelimelle.

**IP-osoite:** Kohdepalvelimen IP-osoite, johon viesti lähetetään. Oletuksena on Ounetin IP-osoite

**Toiminto päällä:** tällä valinnalla sallitaan/estetään (enabloidaan/disabloidaan) kokonaisuudessaan SNMP-toiminto.

**Uudelleenlähetysviive (min):** Jos hälytystä ei kuitata Ounetista, Ouflex -laite lähettää SNMP-viestien uudelleen. Uudelleenlähetys on rajoitettu max 240 minuuttiin. Asettamalla uudelleenlähetysviiveen asetusarvoksi 0, uudelleenlähetystä ei suoriteta.

## **1.4 Väyläasetukset**

**Järjestelmäasetukset ->Väyläasetukset ->Modbus RTU slave (COM3 (A2,B2))**

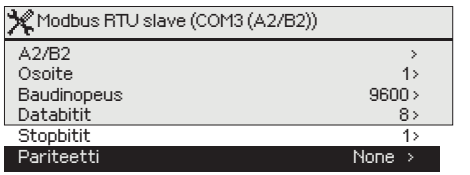

Ouflex -laite voi toimia RTU-väylässä master tai slave-laitteena. Voit muuttaa väyläasetuksia. Samassa väylässä olevilla laitteilla tulee olla sama baudinopeus sekä samat databitit, stopbitit ja pariteetti.

## **Järjestelmäasetukset ->Väyläasetukset ->Modbus RTU master 1 (COM2 (A1,B1))**

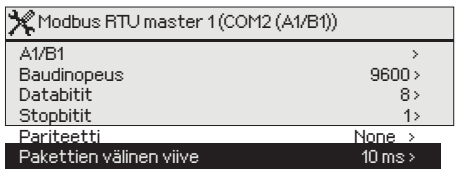

Ouflex -laite voi toimia RTU-väylässä master tai slave-laitteena. Voit muuttaa väyläasetuksia. Samassa väylässä olevilla laitteilla tulee olla sama baudinopeus sekä samat databitit, stopbitit ja pariteetti.

Jos väylässä jokin laite toimii huonosti ja väylässä näkyy virheita, niin väyläliikenne voidaan saada toimimaan paremmin, kun kasvatetaan pakettien välistä viivettä.

## **Järjestelmäasetukset ->Väyläasetukset ->Modbus RTU master 3 (COM1(RJ45 7:8))**

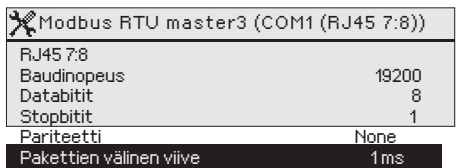

Ouflex A ja Ouflex A XL -laitteessa oleva galvaanisti isoloimaton kiinteillä asetuksilla oleva Modbus master RTU-väylä. Samassa väylässä olevilla laitteilla tulee olla sama baudinopeus sekä samat databitit, stopbitit ja pariteetti.

**Järjestelmäasetukset ->Väyläasetukset ->Modbus RTU master 4 (COM5 (RJ45 1:2))**

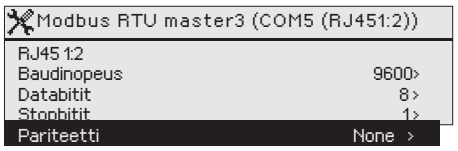

Ouflex A XL -laitteessa oleva galvaanisti isoloitu Modbus master RTU-väylä. Samassa väylässä olevilla laitteilla tulee olla sama baudinopeus sekä samat databitit, stopbitit ja pariteetti.

 Jos väylässä jokin laite toimii epästabiilisti, väyläliikenne voidaan saada toimimaan, kun kasvatetaan pakettien välistä viivettä.

## **1.5 Näytön asetukset**

**Järjestelmäasetukset ->Näytön asetukset**

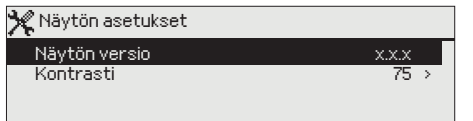

Voit halutessasi säätää kontrastia. Jos haluat lisää kirkkautta näyttöön, aseta lukuarvo pienemmäksi. Asettelualue on 50 ... 100. Muutos näkyy vasta, kun olet hyväksynyt asetusarvomuutoksen.

## **1.6 Tyyppitiedot**

**Järjestelmäasetukset ->Tyyppitiedot**

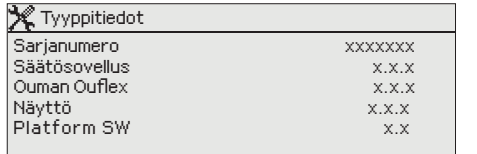

## **1.7 Lukituskoodi**

**Järjestelmäasetukset ->Lukituskoodi**

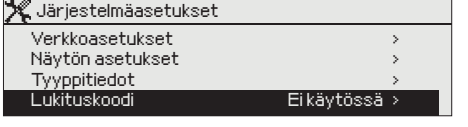

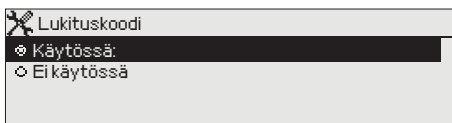

Ei käytössä

Käytössä

Tyyppitiedoista näkyy, mikä on laitteen alustan ohjelmaversio ja mikä säätösovellusversio laitteessa on. Säätösovellusversio ja nimi määritetään ohjelmointityökalussa. Erityisesti huolto- ja päivitystilanteissa näillä tiedoilla on merkitystä. Laitteen päädyssä on tyyppitarra.

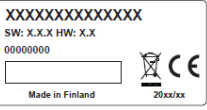

**Jos otat käyttöön lukituskoodin, voit katsella tietoja Ouflex -laitteen ollessa lukittu, mutta et voi tehdä muutoksia Ouflex -laitteen asetuksiin. Lukituskoodi on syytä ottaa käyttöön esim. silloin, kun laite sijaitsee yleisessä tilassa ja kuka tahansa voisi halutessaan muuttaa laitteen asetuksia (esim. ottaa murtovalvonnan pois käytöstä). Lukituksen käyttöönotolla ja lukituskoodin vaihtamisella estetään laitteen asiaton käyttö.**

## **Toiminto Toiminnon kuvaus**

Voit lukea tietoja Ouflex-laitteelta ja muuttaa Ouflexin asetuksia.

Voit lukea tietoja Ouflex-laitteelta, mutta et voi muuttaa Ouflexin asetuksia ennen kuin olet näppäillyt lukituskoodin. Tehdasasetuksena lukituskoodi on 0000. Jos otat lukituskoodin käyttöön, vaihda lukituskoodi turvallisuussyistä.

### **Järjestelmäasetukset -> Vaihda lukituskoodi**

 $\mathcal X$  Anna lukituskoodi

Hyväksy: Paina pitkään OK:ta Peruuta: Paina pitkään ESC:iä 0 0 0 0

### **Jos olet ottanut lukituskoodin käyttöön, voit vaihtaa lukituskoodin haluamaksesi.**

Ouflex pyytää antamaan nykyisen lukituskoodin. Tehdasasetuksena lukituskoodi on 0000.

Pyöritä valintapyörää ja hyväksy merkki painamalla OK. Voit peruuttaa merkin kerrallaan painamalla ESC. Hyväksy uusi koodi painamalla pitkään OK. Peruuta uusi koodi painamalla pitkään ESC.

## **1.8 Varmuuskopiointi ja asetusten palautus**

**Kun Ouflex on otettu käyttöön ja laitteelle on tehty kohdekohtaiset asetukset, on järkevä tehdä varmuuskopio.**

**Varmuuskopiointi edellyttää, että käytössäsi on huoltokoodi.**

### **Järjestelmäasetukset ->Palauta sovellusasetukset**

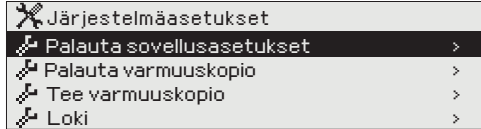

Paina pitkään ok:ta, jolloin saat esille piiloasetusarvot. Asetusten palautus, varmuuskopion palautus ja varmuuskopion tekeminen edellyttää, että huoltokoodi on annettu.

#### **Järjestelmäasetukset ->Tee varmuuskopio**

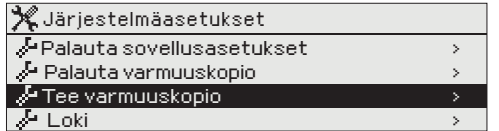

Kun Ouflex on otettu käyttöön ja laitteelle on tehty kohdekohtaiset asetukset, on järkevä tehdä varmuuskopio. Haluttaessa myös tehdasasetukset voidaan palauttaa laitteelle.

Varmuuskopioon tallentuvat kaikki ne tiedot, jotka on haluttu säilyvän sähkökatkon yli. Tällaisia tietoja ovat esim. asetusarvot, aikaohjelmat ja nimeämiset.

## **1.9 Loki**

**Järjestelmäasetukset ->Loki**

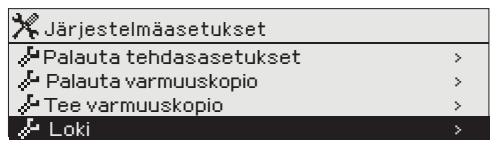

Trendiloki 28.01 08:26:19 [ 34.7 °C ] ( s ) 38 <u> Timba ka</u> <u> Tanzania de la provincia de la provincia de la provincia de la provincia de la provincia de la provincia de l</u> **28 120** 

*infonäppäin*

**Voit tarkastella mittausten lokia laitteen näytöltä.** 

**Loki on nähtävillä, kun mittausrivi on aktivoitu ja painat tällöin "infonäppäintä ".** Tällöin avautuu valikko, jossa voit nimetä mittauksen uudelleen. Näytöstä näkyy pistetunnus. Kun aktivoit "Trendiloki" rivin, pääset seuraamaan trendilokia.

Jos halut tyhjentää lokin laitteen sisäiseltä muistilta, valitse "nollaa mittaushistoria".

## **2 Hälytykset**

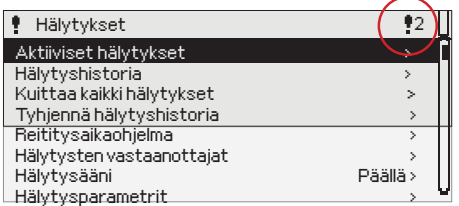

**Ouflex -laitteen hälytysvalikosta pääset tarkastelemaan, mitä aktiivisia hälytyksiä laitteessa on tällä hetkellä, ja mitä hälytyksiä laitteessa on ollut. Jos laitteessa on aktiivisia hälytyksiä, niiden lukumäärä näkyy päänäytössä.** 

**Ouflex BA Toolissa määritellään hälytyskohtaisesti, vaaditaanko hälytyksen kuittaus vai ei. Jos ei vaadita, hälytys poistuu aktiivisista hälytyksistä silloin, kun hälytyksen syy on poistunut, vaikka hälytystä ei ole kuitattu.**

**Voit korvata työkalun generoiman hälytystekstin vapaalla hälytystekstillä. Vapaa hälytysteksti ei ole kieleistettävissä, joten se näkyy laitteen käyttöliittymissä aina sillä kielellä millä se on kirjoitettu.**

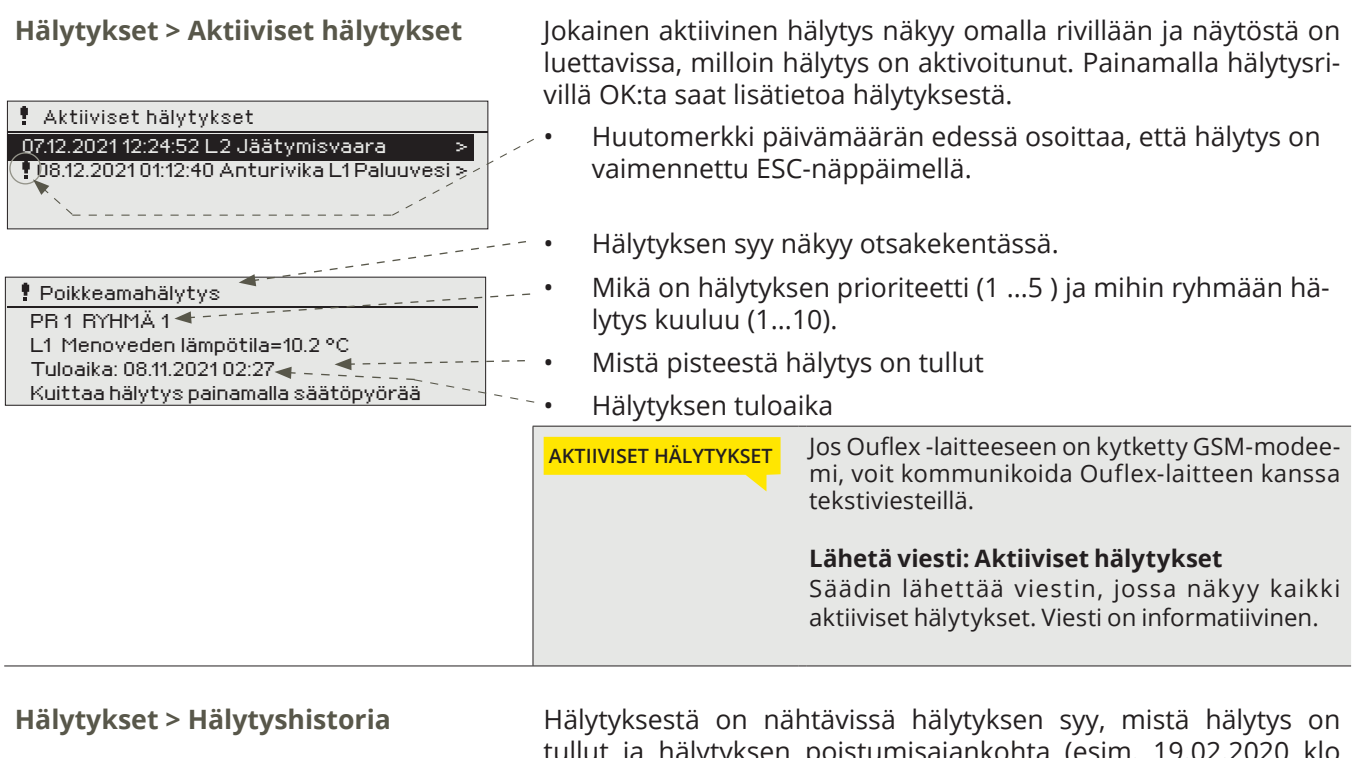

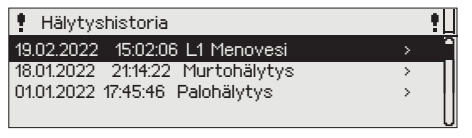

a hälytyksen poistumisajankohta (esim. 19.02.2020 k 15:02:06). Hälytyshistoriassa näkyy 10 viimeisintä hälytystä.

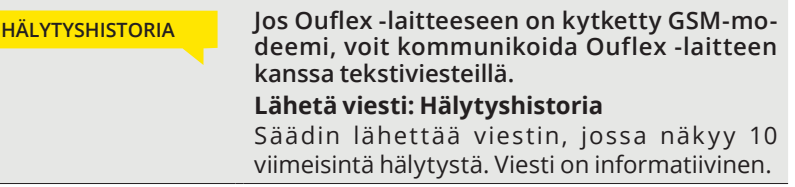

**Hälytykset >Kuittaa kaikki hälytykset** Ouflex kysyy varmistuksen ennen kuin se kuittaa kaikki hälytykset.

Laitteella on "Kuittaa kaikki hälytykset rekisteri " (kiinteä rekiste-<br>ri 13). Kirjoittamalla rekisteriin arvon yksi (1), säätimen kaikki hälytykset kuittaantuvat. Rekisterin arvo palautuu itsestään takaisin nollaksi.

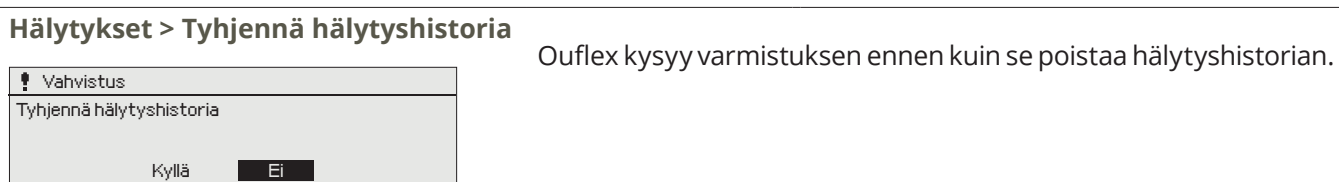

## **Hälytykset > Reititysaikaohjelma -> Ryhmä 1 (2...10) Nykyinen arvo**

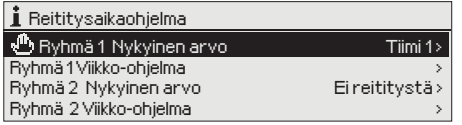

Voit tehdä jokaiselle hälytysryhmälle oman viikko-ohjelman. Nykyinen arvo, kertoo kenelle hälytykset välitetään tällä hetkellä. Tavallisesti hälytykset reititetään aikaohjelman mukaisesti (automaatti). Jos tiedossasi on laitteen huoltokoodi, voit halutessasi muuttaa ohjauksen käsiajolle ja määrittää itse kuka toimii hälytysten vastaanottajatiiminä. Jos reititys on käsiajolla ilmestyy käden kuva Nykyinen arvo, rivin alkuun.

## **Hälytykset > Reititysaikaohjelma -> Ryhmä 1 (2 ... 10) viikko-ohjelma**

#### *Graafinen näkymä*

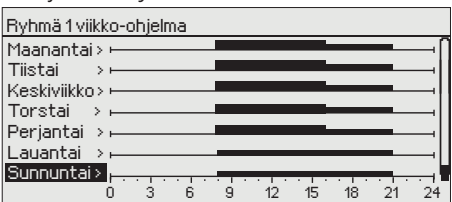

*Tässä esimerkkikuvassa näkyy, että hälytysryhmään 1 kuuuluvat hälytykset välitetään eteenpäin klo 8-21 välisenä aikana. Hälytykset välitetään virka-aikana eri hälytystiimille kuin iltaisin ja viikonloppuisin. Tarkemmat tiedot näkyvät "Muokkaus"-näkymässä.*

#### *Muokkausnäkymä*

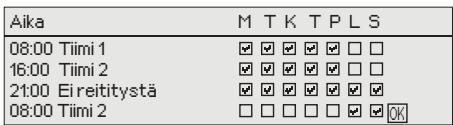

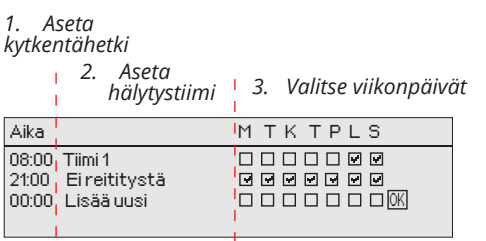

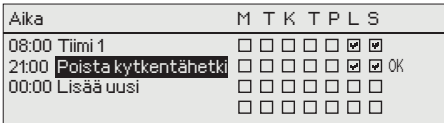

**Voit tehdä jokaiselle hälytysryhmälle oman viikko-ohjelman. Viikko-ohjelmissa on yleinen graafinen näkymä ja viikko-ohjelman muokkausnäkymä, joista näet, mille hälytystiimille hälytykset minäkin ajankohtana välitetään. Eri hälytystiimeillä on graafisessa näkymässä erikorkuinen palkki.**

Viikko-ohjelmaa pääset selaamaan valintapyörää pyörittämällä. Jos haluat nähdä tarkat kytkentähetket ja hälytystiimin nimen tai haluat muokata, poistaa tai lisätä kytkentäaikoja, paina jonkin viikonpäivän kohdalla OK.

#### **Viikko-ohjelman selaaminen:**

Ouflex -laitteessa avautuu muokkausnäkymä, jossa näkyvät kaikki kytkentäajat sekä se, mille tiimille hälytykset reititetään kyseisinä kytkentäaikoina ja valittuina viikonpäivinä.

Kuvan esimerkissä hälytykset reititetään virka-aikana "tiimille 1" ja arki-iltaisin klo 16-21 ja viikonloppuisin klo 8-21 "tiimille 2".

### **Uuden kytkentäajan lisääminen:**

- 1. Pyöritä valintapyörää ja paina OK "Lisää uusi"-rivin kohdalla.
- 2. Paina OK. Aseta kytkentäaika hälytysten reititykselle (tunnit ja minuutit asetetaan erikseen) ja hyväksy aika painamalla OK.
- 3. Paina OK, jolloin pääset asettamaan valintapyörää pyörittämällä valitsemaan hälytystiimin tai tekemään "Ei reititystä"-valinnan. Hyväksy OK:lla.
- 4. Aseta viikonpäivät, joita reitityskäsky koskee, painamalla OK kyseisen viikonpäivän kohdalla.
- 5. Hyväksy uusi aikaohjelma painamalla rivin lopussa olevaa OK:ta.
- 6. Poistu ohjelmointitilasta painamalla ESC.

### **Viikko-ohjelman muokkaaminen:**

- 1. Vie kursori muutettavaan kohtaan valintapyörää pyörittämällä ja paina OK.
- 2. Aika- ja hälytystiimimuutokset tehdään valintapyörää pyörittämällä ja hyväksymällä OK.
- 3. Viikopäivän valintamuutos tehdään suoraan OK-painikkeella.
- 4. Poistu ohjelmointitilasta ESC:llä.

### **Kytkentäajan poistaminen:**

- 1. Siirry valintapyörän avulla sen kytkentäajan kohdalle, jonka haluat poistaa ja paina OK.
- 2. Paina hälytystiimin kohdalla OK, valitse "Poista kytkentähetki".
- 3. Paina rivin lopussa OK.

Jos hälytykset reititetään, tieto hälytyksestä lähetetään hälytysten reititysohjelman mukaisesti tiimille tekstiviestillä. Hälytys kuitataan. välittämällä sama viesti takaisin Ouflex -laitteelle.

## **Hälytykset > Hälytysten vastaanottajat**

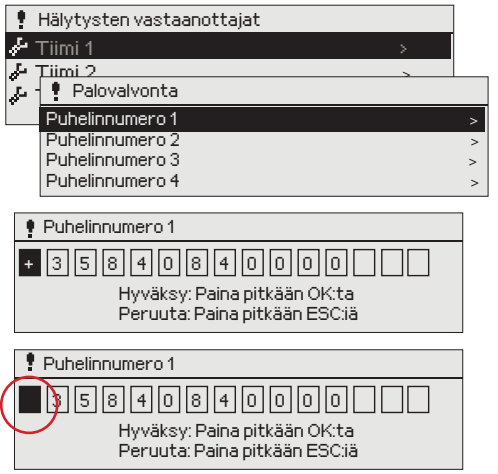

**Ouflexissa hälytykset ohjataan hälytystiimeille. Tiimissä voi olla maksimissaan 5 puhelinnumeroa ja lisäksi varalla toinen tiimi. Hälytys ohjataan sille tiimille, joka on hälytysten aikaohjelmassa asetettu asianomaisen hälytysryhmän esim. murtovalvontahälytysten vastaanottajaksi.**

#### **Puhelinnumeroiden antaminen:**

Pyöritä valintapyörää ja hyväksy numero/merkki painamalla OK. Siirry seuraavaan ruutuun painamalla OK.

Palaa edelliseen ruutuun painamalla ESC. Hyväksy numero painamalla pitkään OK. Peruuta numeron vaihto painamalla pitkään ESC.

Puhelinnnumeron poistaminen: aseta ensimmäinen merkki "tyhjäksi" ja paina sitten pitkään OK:ta.

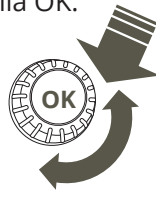

## **Hälytykset > Hälytysääni**

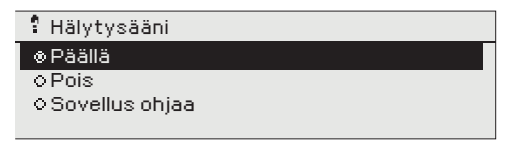

**Laitteen näytössä on oma hälytyssummeri. Oletuksena näytön summeri on pois päältä. Jos näyttö irrotetaan laitteesta ja sijoitetaan erilleen laitteesta, voi olla tarpeellista valita, että hälytysääni on päällä.**

### **Hälytykset > Hälytysparametrit**

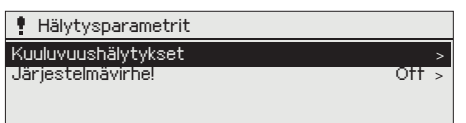

**Voit määrittää, onko hälytys sallittu vai estetty, ja asettaa hälytysten tulo- ja poistumisviiveen, prioriteetin, hälytysryhmän ja hälytysrajat sekä hystereesin.**

## **3 Pisteinfo**

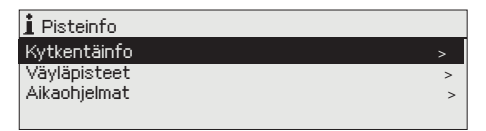

**Pisteinfosta löytyvät kytkentäinfo, väyläpisteet ja aikaohjelmat kootusti.**

## **3.1 Kytkentäinfo**

**Pisteinfo -> Kytkentäinfo**

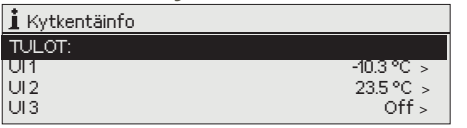

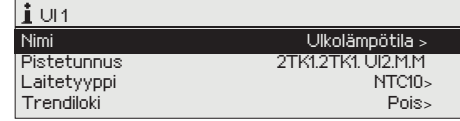

**Kytkentäinfossa näkyvät kaikki Ouflex -laitteen tulot ja lähdot. Kytkentäpisteen jälkeen näkyy näyttönimi ja mittausarvo tai tilatieto. Voit halutessasi laittaa mittauspisteen käsiajolle, jos tiedät laitteen huoltokoodin.** 

**Painamalla -näppäintä näet tarkemmat tiedot, kuten mittauspisteen nimen, pistetunnuksen. Voit nimetä uudelleen, voit myös vaihtaa laitetyypin ja asettaa trendilokin päälle.**

## **3.1.1 Mittauspisteen ohjaus: automaatti/käsiajo**

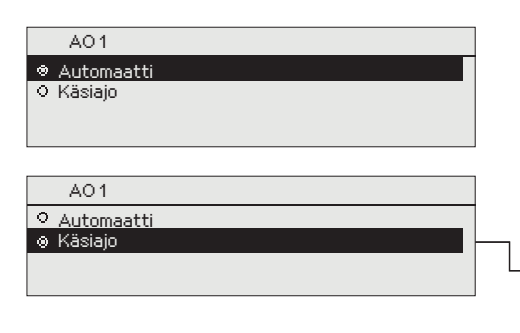

**Normaalisti ohjauksissa käytetään automaattiohjausta. Jos ohjaustavan vaihtaminen on sallittu sovelluksessa, voit vaihtaa automaattiohjauksen käsiajolle ja antaa mittauspisteelle haluttu arvo. Jos ohjaus on asetettu käsiajolle, tulee näyttöön käsi-symboli .**

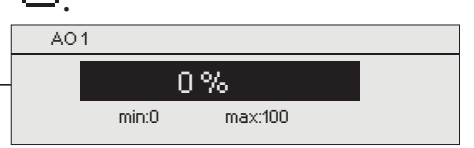

## **3.2 Väyläpisteet**

**Pisteinfo -> Väyläpisteet**

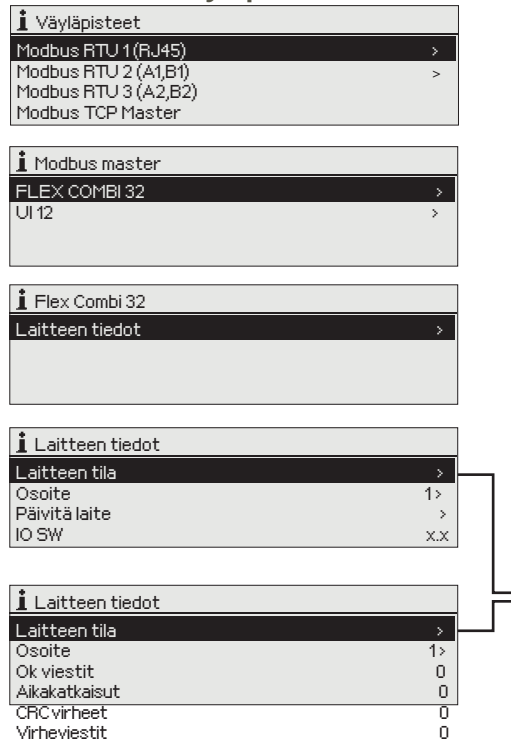

**Väyläpisteet valikosta näet, mitä laitteita väylään on liitetty. Painamalla väylälaitteen kohdalla ok, näet ne laitteen pisteet, jotka on otettu väylälaitteelta käyttöön.** 

Pisteet on ryhmitelty siten, että ensin näytetään universaalitulot ja seuraavaksi analogiset ja digitaaliset lähdöt. Voit halutessasi muuttaa analogiset ja digitaaliset lähdöt käsiajolle.

Voit päivittää Modbus RTU -väylään kytketyn Ouman FLEX I/O -laajennuslaitteen tai voit vaihtaa laitteen tilan. Näet ja voit myös vaihtaa laitteen Modbus-osoitteen.

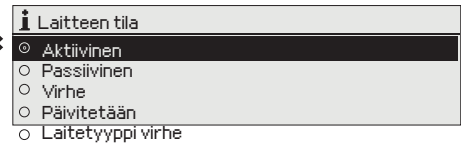

Voit päivittää Ouman FLEX I/O -laajennuslaitteen softan (SW).

Laite voi olla aktiivinen, passiivinen, virhe tai päivitystilassa. Voit tarkastella laitteen toimivuutta ja näet laitteen nykyisen tilan.

## **3.3 Aikaohjelmat**

Virheviestit

**Pisteinfo -> Aikaohjelmat**

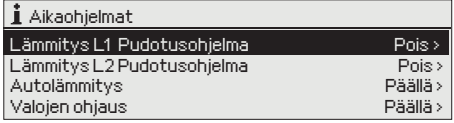

**Aikaohjelma koostuu viikko-, erikoispäivä- ja poikkeuskalenteriohjelmista. Aikaohjelmalla voidaan tehdä esim. releiden ON-OFF -ohjauksia tai lämmönsäätösovelluksissa lämpötilan pudotuksia/korotuksia tai IV-sovelluksessa IV-koneen nopeuden muutoksia. Aikaohjelmat löytyvät Ouflex-laitteesta Pisteinfon alta. Ne voivat löytyä myös kellosymbolin alta tai sen sovelluksen alta, jolle aikaohjelma on tehty** (esim. lämmityksen ohjaus, autolämmitys, valaistuksen ohjaus, sähköpisteiden ohjaus, hälytysten reititys).

## **3.3.1 Nykyinen arvo**

**Pisteinfo -> Aikaohjelmat -> Nykyinen arvo**

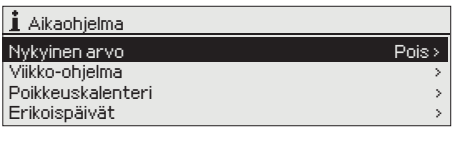

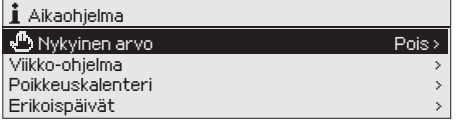

**Nykyinen arvo kertoo, mikä on ohjauksen nykyinen tila. Silloin kun ohjaus on automaatilla, näytössä näkyy, mikä on aikaohjelman määrämä ohjaus tällä hetkellä. Ohjauskäsky voi tulla joko viikko-ohjelman kautta tai poikkeuskalenterin kautta.**

Kun painat "Nykyinen arvo" -rivillä ok, Ouflex -laite kysyy huoltokoodia. Kun olet syöttänyt huoltokoodin, pääset vaihtamaan ohjauksen automaatilta käsiajolle. Pääset näin ohittamaan aikaohjelman ja pakottamaan ohjauksen haluamaasi tilaan. Kun käsiajo on käytössä, käsisymboli ilmestyy rivin alkuun.

## **3.3.2 Viikko-ohjelmien tarkasteleminen ja muokkaaminen**

## **Pisteinfo -> Aikaohjelmat -> Viikko-ohjelma**

#### *Graafinen näkymä*

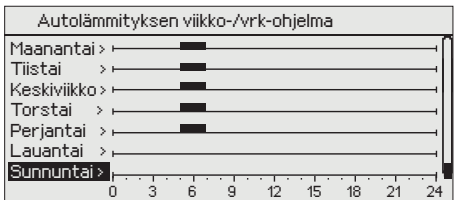

#### *Muokkausnäkymä*

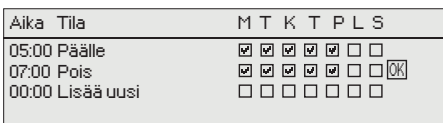

*Kuvan esimerkissä on autolämmitystoimintoon liittyvä viikko-ohjelma. Viikko-ohjelman mukaan autolämmitys voi mennä päälle työpäivinä mape klo 05.00 - 07.00.*

#### *Muokkausnäkymä*

*1. Aseta kytkentähetki*

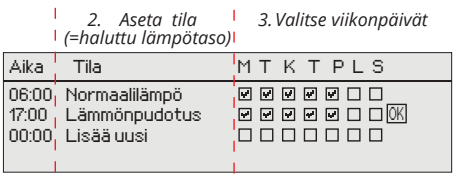

#### *Graafinen näkymä*

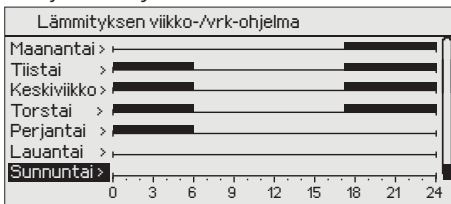

*Tässä esimerkkikuvassa näkyy lämmönpudotuksen viikko-ohjelma: Lämmönpudotus on päällä öisin maanantaista perjantaihin klo 21:00 - 06:00.*

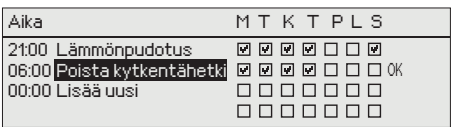

### **Viikko-ohjelmissa on paitsi yleinen graafinen näkymä, myös viikko-ohjelman muokkausnäkymä, josta näet, milloin toiminnon ohjaus on päällä (esim. lämmönpudotus, autolämmitys päällä, valot päällä).**

Valintapyörää pyörittämällä pääset selaamaan viikko-ohjelmaa. Jos haluat nähdä tarkat kytkentäajat tai haluat muokata, poistaa tai lisätä kytkentäaikoja, paina jonkin viikonpäivän kohdalla OK.

## **Uuden kytkentäajan lisääminen:**

- 1. Pyöritä valintapyörää ja paina OK "Lisää uusi"-rivin kohdalla.
- 2. Paina OK. Aseta kytkentäaika ohjaukselle (tunnit ja minuutit asetetaan erikseen) ja hyväksy aika painamalla OK.
- 3. Paina OK, jolloin pääset asettamaan valintapyörää pyörittämällä ohjauksen tilan. Tila voi olla lämpötaso (lämmönpudotuksen viikko-ohjelma) tai ohjauksen tilan (sähköiset ohjaukset). Hyväksy tila OK:lla.
- 4. Aseta viikonpäivät, joita ohjauskäsky koskee painamalla OK kyseisen viikonpäivän kohdalla.
- 5. Hyväksy uusi aikaohjelma painamalla rivin lopussa olevaa OK:ta. Huom! Muista tehdä ohjauksille myös lopetusjakso ts. aseta ajankohta, jolloin ohjaus palaa automaatille (normaalitilaan). Poistu ohjelmointitilasta painamalla ESC.

## 0 3 6 9 12 15 18 21 24 **Viikko-ohjelman muokkaaminen:**

- 1. Vie kursori muutettavaan kohtaan valintapyörää pyörittämällä ja paina OK.
- 2. Tee aika- ja tilan muutokset valintapyörää pyörittämällä ja hyväksy painamalla OK.
- 3. Valitse tai poista valinta haluamiltasi viikonpäiviltä painamalla OK.
- 4. Poistu ohjelmointitilasta ESC:llä.

## **Kytkentähetken poistaminen:**

- 1. Siirry valintapyörän avulla sen kytkentäajan kohdalle, jonka haluat poistaa ja paina OK.
- 2. Paina ohjauksen tilan kohdalla OK ja valitse tilaksi "Poista kytkentähetki" ja paina rivin lopussa OK.
- 3. Paina rivin lopussa OK.

## **3.3.3 Erikoispäiväohjelmien tarkasteleminen ja muokkaaminen**

**Pisteinfo -> Aikaohjelmat -> Erikoispäivät**

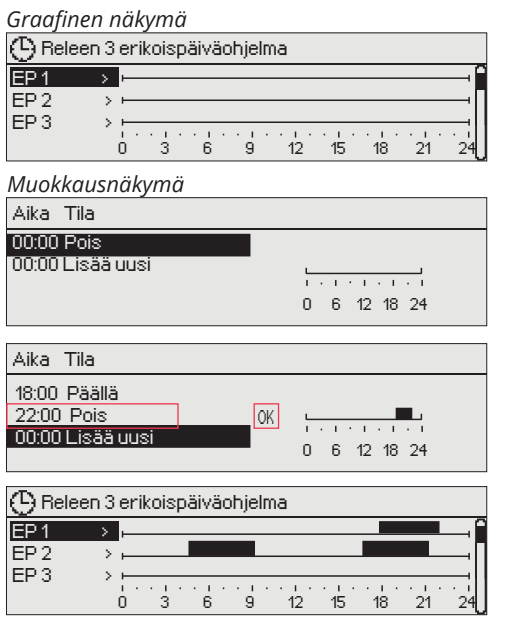

**Voit tehdä normaalista viikko-ohjelmasta poikkeavia erikoispäiväohjelmia. Esim. juhlapyhiä varten voi tehdä poikkeavan erikoispäiväohjelman. Voit tehdä maksimissaan 7 erikoispäivää (EP).Poikkeuskalenterissa määritetään ajankohta, jolloin erikoispäiväohjelmaa käytetään.**

Uuden kytkentähetken lisääminen:

- 1. Siirry kohtaan erikoispäiväohjelma ja paina OK.
- 2. Paina OK ja aseta kellonaika ohjaukselle. Paina OK.
- 3. Paina OK ja valitse, mihin tilaan ohjaus menee yllä asetettuna ajankohtana. Hyväksy ohjelma painamalla OK.
- 4. Siirry "Lisää uusi" -riville. Aseta kellonaika, jolloin ohjaus poistuu ja aseta tila, mihin releohjaus menee. Hyväksy ohjelma painamalla OK. Voit tehdä samalle erikoispäivälle useita päälle-pois -ohjausjaksoja

Kytkentähetken poistaminen erikoispäiväohjelmasta:

Valitse poistettavan kytkentähetken "Tila"-kohdassa "Poista kytkentähetki" ja hyväksy poisto valitsemalla "Valmis".

## **3.3.4 Poikkeuskalenterin tarkastelu ja muokkaaminen**

**Pisteinfo -> Aikaohjelmat -> Poikkeuskalenteri**

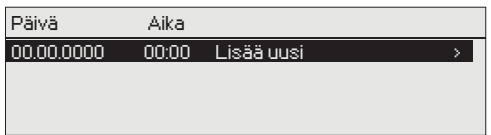

Lisää/muokkaa kytkentähetki Päivä: <mark>21</mark>12.2022<br>Aika: 11:30 Aika: 11:30<br>Tila: Pois Tila: Toista: EI Hyväksy: Valmis Päivä Aika 21.12.2022 11:30 Pois > 03.01.2023 16:00 Automaatti<br>| 00.00.0000 00:00 Lisää uusi 00:00 Lisää uusi

Kuvan esimerkissä releelle 3 on teh- ty poikkeuskalenteriohjaus. Rele 3 on pois päältä (OFF) 21.12.2022 klo 11:30 - 03.01.2023 klo 16:00 välisenä aikana.

**Poikkeuskalenterilla on helppo tehdä normaalista rutiinikäytöstä poikkeavat ohjaukset. Poikkeuskalenterissa annetaan päivämäärä, kellonaika ja ohjauksen tila kyseisenä ajankohtana. Poikkeuskalenterista siirrytään viikko-ohjelman mukaiseen ohjaukseen valitsemalla tilaksi automaatti.**

## **Uuden kytkentähetken lisääminen:**

- 1. Siirry kohtaan poikkeuskalenteri ja paina OK.
- 2. Siirry kohtaan "Lisää uusi" ja paina OK.
- 3. Paina OK ja aseta aloitusajankohta (päivämäärä) ohjaukselle. Paina OK.
- 4. Paina OK ja aseta kellonaika ohjaukselle. Paina OK.
- 5. Paina OK ja valitse, mihin tilaan ohjaus menee yllä asetettuna ajankohtana.
- 6. Kaikissa poikkeuskalentereissa on vaihtoehtona eri viikonpäivät (maanantai ... sunnuntai), erikoispäivät (EP1 ... EP7), "päällä" ja "pois" -tilat sekä "automaatti". Jos valitset jonkin viikonpäivän, tarkoittaa valinta, että asetettuna ajankohtana toteutetaan viikko-ohjelmaan tehtyä sen viikonpäivän ohjausta. Ounetissa voit tehdä erikoispäiväohjelmia ja käyttää niitä poikkeuskalenterissa.
- 7. Valitse, toistetaanko poikkeuskalenteriohjaus vai ei. Ohjaus voidaan toistaa kuukausittain tai vuosittain.
- 8. Hyväksy tehty poikkeukalenteriohjaus painamalla "Valmis".

HUOM! Muista asettaa myös lopetusaika poikkeuskalenterin mukaiselle ohjaukselle! Aseta päivämäärä ja kellonaika, jolloin ohjaus menee tilaan "Automaatti". Tällöin siirrytään viikko-ohjelman mukaiseen tilaan. Valitse kohdassa "Toista" samalla tavalla kuin mitä valitsit aloitusajankohdassa (esim. jos valitsit aloitusajankohtaan kuukausittain, valitse myös lopetukseen kuukausittain).

## **Kytkentähetken poistaminen poikkeuskalenterista:**

Valitse poistettavan kytkentähetken "Tila"-kohdassa "Poista kytkentähetki" ja hyväksy poisto valitsemalla "Valmis".

## **4 Asetusarvot**

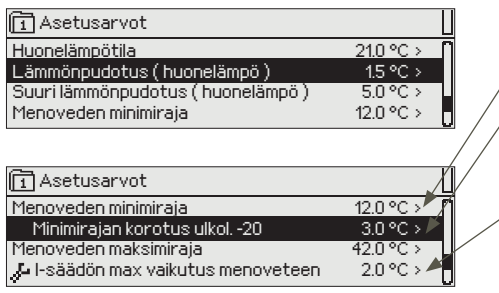

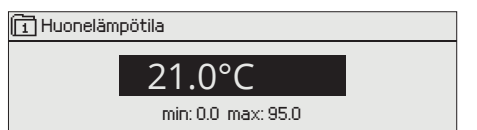

## **Ouflex-laitteen asetusarvot on voitu jakaa seuraaviin ryhmiin:**

- tavalliset asetusarvot
	- piilotetut asetusarvot

Piilotetut asetusarvot saat vuoroin esiin ja vuoroin piiloon painamalla pitkään OK. Nämä asetusarvot näkyvät hieman sisennettyinä.

• Huoltokoodin vaativat asetusarvot

Näiden asetusarvojen edessä on  $\frac{1}{2}$ -symboli. Jos yrität muuttaa asetusarvoa, Ouflex pyytää antamaan ensin huoltokoodin. Kun henkilö on antanut laitteen huoltokoodin, pääsee hän muokkaamaan asetusarvoa.

### **Asetusarvon muutos:**

Valitse haluttu asetusarvo pyörittämällä valintapyörää. Paina OK. Tällöin avautuu uusi ikkuna, jossa muutokset tehdään. Hyväksy muutos painamalla OK. Poistu muutostilasta painamalla ESC.

Säätimessä on haihtumatonta muistia suojaava mekanismi. Kun esim. asetusarvoon tulee muutos, säädin tarkistaa, milloin se on tallennettu edellisen kerran. Jos tallennuksesta on kulunut yli minuutti, muutos tallennetaan heti. Jos edellisestä muutoksesta on kulunut alle minuutti, muutos tallennetaan vasta seuraavan minuutin sisällä.

Näytössä näkyy asettelualue (minimi- ja maksimiarvo), jos asetusarvon määrittämiselle on asetettu rajat.

### **Aseteltujen arvojen lukitseminen:**

Lukitsemalla asetusarvot voit varmistaa, ettei kuka tahansa pääse muuttamaan asetusarvoja. Tällöin säädin kysyy lukituskoodia ennen kuin antaa muuttaa mitään asetusarvoa. Lukituskoodin käyttöönotto tehdään Ouflex-laitteen järjestelmäasetuksissa.

**Jos Ouflex -laitteeseen on kytketty GSM-modeemi ja asetusarvot on nostettu SMS-rajapintaan, voit muokata asetusarvoja tekstiviestillä. Lähetä viesti "Avainsanat". Vastausviestistä näet, mitä avainsanoja säätösovelluksessa on käytössä. Alla oleva esimerkki kuvaa kommunikointiperiaatetta.**

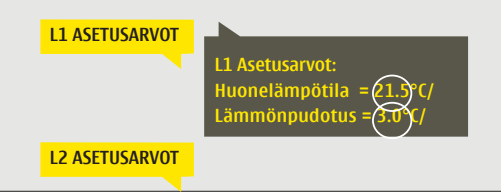

**Lähetä viesti: L1 Asetusarvot.** Säädin lähettää viestin, jossa näkyvät L1 Säätöpiirin pääasetusarvot. Asetusarvojen muokkaus: kirjoita asetusarvon paikalle uusi arvo ja lähetä viesti takaisin säätimelle. Ouflex tekee pyydetyt muutokset ja lähettää takaisin vahvistusviestin, jossa näkyvät tehdyt muutokset.

## **5 Nimeäminen**

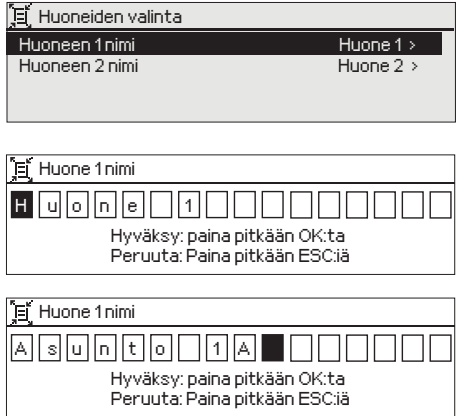

### **Ouflex-laitteella voi olla nimettäviä kenttiä. Laitteelle ajetaan usein sovellus, jossa ohjaukset on nimetty yleisellä tasolla ja käyttäjä voi halutessaan antaa niille täsmällisen nimen.**

Tyypillisesti lämmityksen säädössä huoneet on nimetty "Huone 1, Huone 2 jne. ja käyttäjä antaa täsmänimen. Samoin sähköisissä ohjauksissa voi olla nimetty sähköryhmä 1, sähköryhmä 2 jne. ja käyttäjä antaa täsmänimen sen mukaan, mitä releellä ohjataan.

Siirry nimettävään kohtaan ja paina OK, jolloin avautuu nimeämisikkuna. Pyöritä valintapyörää ja hyväksy kirjain painamalla OK. Siirry seuraavaan ruutuun painamalla OK.

Palaa edelliseen ruutuun painamalla ESC. Hyväksy nimi painamalla pitkään OK. Peruuta nimen vaihto painamalla pitkään ESC.

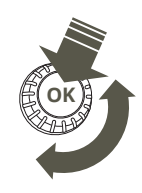

## **6 Kommunikointi tekstiviestillä**

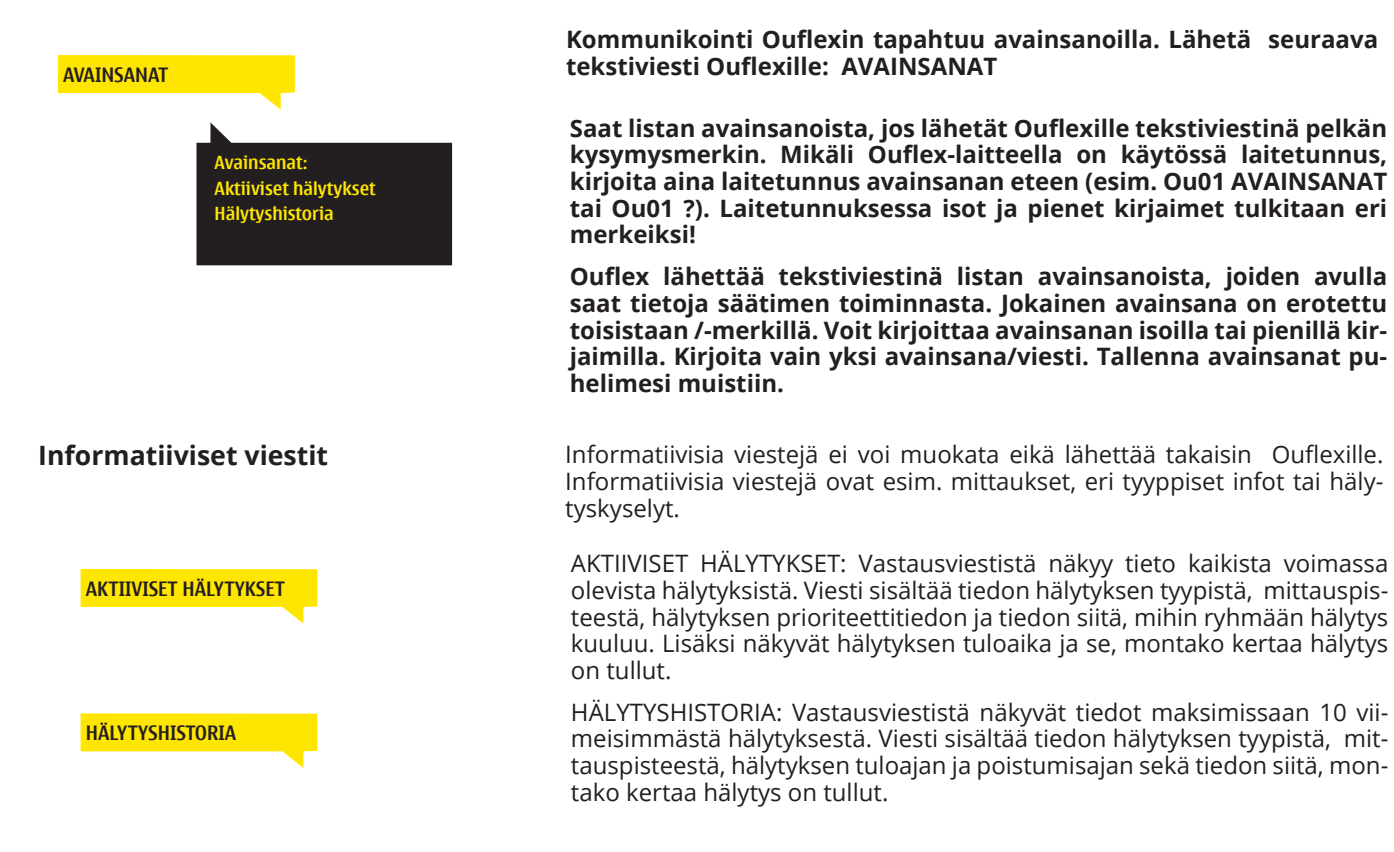

#### **Asetusarvon muuttaminen sms-viestillä**

Lähetä viesti, jossa on oikea avainsana. Vastausviestissä näkyvät asetusarvot. Voit halutessasi muuttaa asetusarvoa. Lähetä muokattu viesti takaisin säätimelle, niin säädin tekee asetusarvo muutoksen ja lähettää uudelleen viestin, jossa näkyy asetusarvomuutokset.

#### **Valinnan muuttaminen sms-viestillä**

Lähetä viesti, jossa on oikea avainsana. Vastausviestissä voimassa olevan valinnan edessä on tähti-symboli. Voit halutessasi muuttaa valintaa siirtämällä tähden paikkaa ja lähettämällä muutosviestin säätimelle.

## **7 Ouflex -laitteen I/O -liitynnät ja rakenne**

**Ouflex on DIN-kiskokiinnitteinen, vapaasti ohjelmoitava valvonta-, ohjaus- ja säätölaite. Ouflex-laitteen kompakti, DIN-standardin mukainen rakenne mahdollistaa asennuksen useimpiin keskuskaappimalleihin. Irrotettavat riviliittimet helpottavat asennusta ja nopeuttavat laitteen vaihtoa mahdollisessa huoltotilanteessa.** 

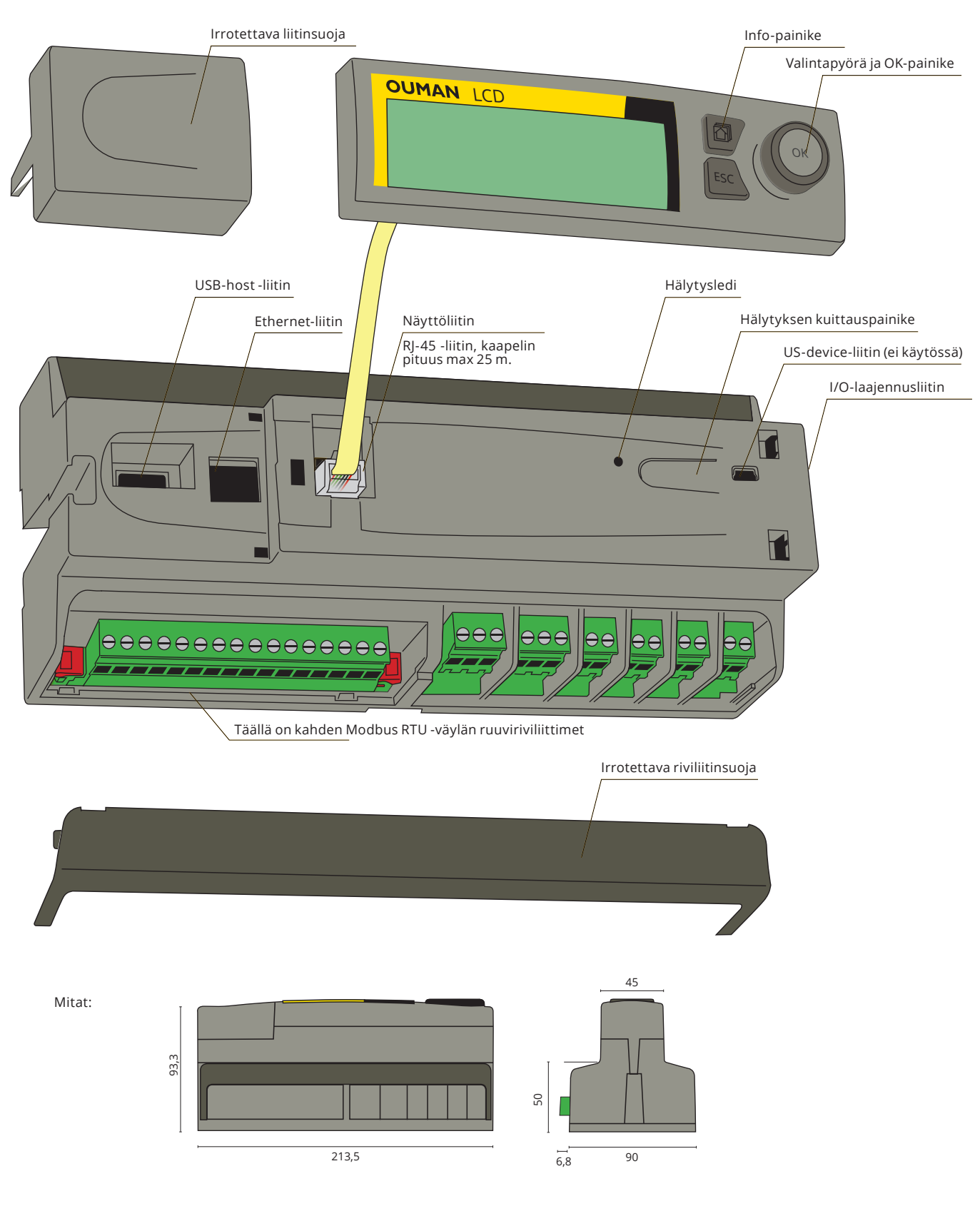

**Laitteessa on 34 kpl I/O-pistettä, sekä monipuoliset tiedonsiirto- ja väyläliitynnät. Lisäksi laite tarjoaa 24 Vac ja 15 Vdc jännitelähdöt. Laitteen näyttömoduli on irrotettavissa ja siirrettävissä. Laitteen I/O-pisteiden määrä on laajennettavissa ulkoisilla I/O-moduleilla väyläliityntöjen kautta.**

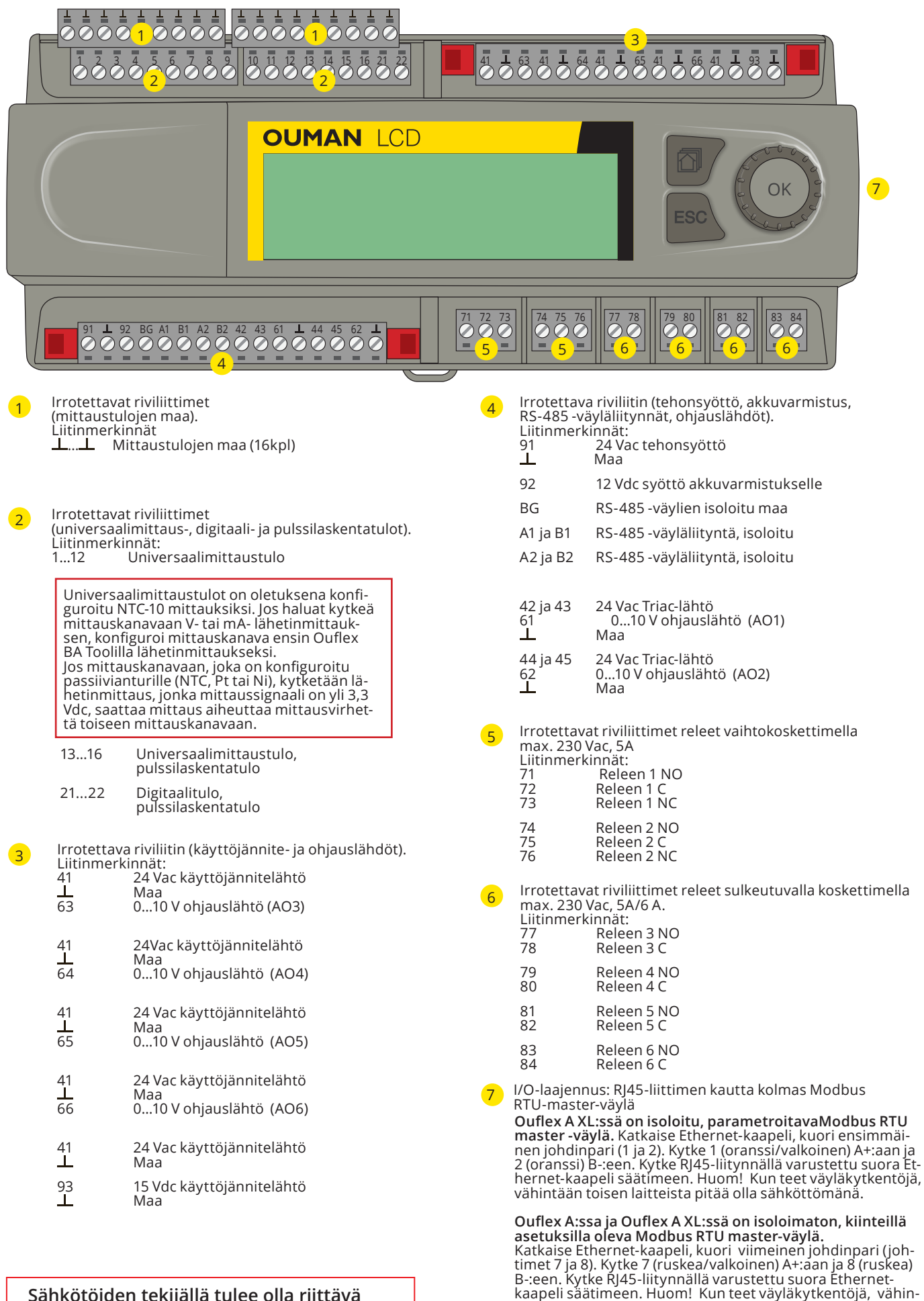

**Sähkötöiden tekijällä tulee olla riittävä kelpoisuus sähkötöiden tekemiseen.**

tään toisen laitteista pitää olla sähköttömänä.

ja pariteetti None.

## **8 WEB UI**

Ouflex -laitteessa on sisäinen web-serveri. Siihen pääsee kirjautumaan selaimella. Yhteys toimii yleisesti käytössä olevilla selaimilla (Firefox, Chrome ja Edge). Suosittelemme Google Chromea, koska yhteydet on testattu Chromella. Voit käyttää Selainkäytössä pc:tä, älypuhelinta, tablettia tai muuta vastaavaa, kuten Oumanilta hankittavissa olevaa selainkosketusnäyttöä.

Tarkista Ouflex-laitteen Host-nimi tarrasta ethernet liittimen vierestä tai Ouflex-laitteen verkkoasetuksta. Käytettäessä laiteyhteyteen laitteen Host-nimeä pitää muistaa, että jos yhteys otetaan etänä internetin yli, nimen loppuosa on muotoa ouman.net. Jos yhteys on paikallisen verkon kautta laitteelta, jonka käyttöjärjestelmä on Apple, Microsoft tai Linux, Host-nimen loppuosa on muotoa ouman.local. Android-käyttöjärjestelmä ei tunnista "local" -päätteistä osoitetta. Siksi Android laitteilta kirjauduttaessa paikallisverkkoon, kirjautumiessa tulee käyttää paikallisverkon IP-osoitetta.

Anna käyttäjätunnus ja salasana. Laitteella on kolme käyttöoikeustasoa. Käyttäjätunnus voi olla "service", "user" tai "viewer". Service-käyttäjätunnuksella on laajimmat käyttöoikeudet. Tässä luvussa esitellään "service"-tason käyttöoikeudet. User-tunnuksilla voi muokata asetusarvoja ja aikaohjelmia. Viewer-käyttäjällä on vain katseluoikeus. ja näille käyttäjille voidaan vaihtaa käyttäjätunnuskohtainen salasana. Laitekohtainen salasana löytyy Ouflex -laitteen tarrasta. Tehdasasetuksena se on kaikilla käyttäjätunnuksilla sama. Vaihda salasana.

Jos kirjaudut paikallisesti laitteelle, pitää pc:llä olla joko DiscoveryTool työkalu tai Ouflex BA Tool olla asennettuna pc:lle. Jos sinulla on Ouflex BA Tool käytössä, voit myös käyttää SCAN tomintoa, joka etsii laitteet samasta lähiverkosta ja näyttää ne listana. Saat laiteyhteyden, kun valitset laitteen SCAN-listalta ja klikkaat "Avaa yhteys ". Voit ladata tiedostoja, asetuksia, kaavioita työkalusta laitteelle ja päinvastoin. Laite voi olla samanaikaisesti liitettynä myös Ounetiin ja laitteeseen voi olla samanaikaisesti yhteydessä useampi henkilö (testattu 4 henkilöllä).

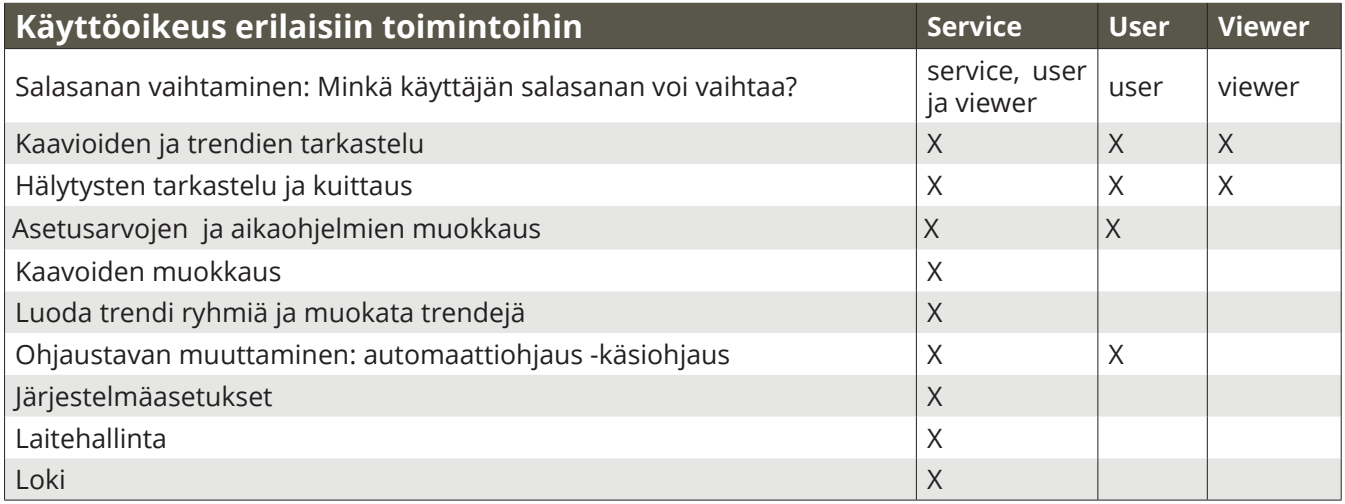

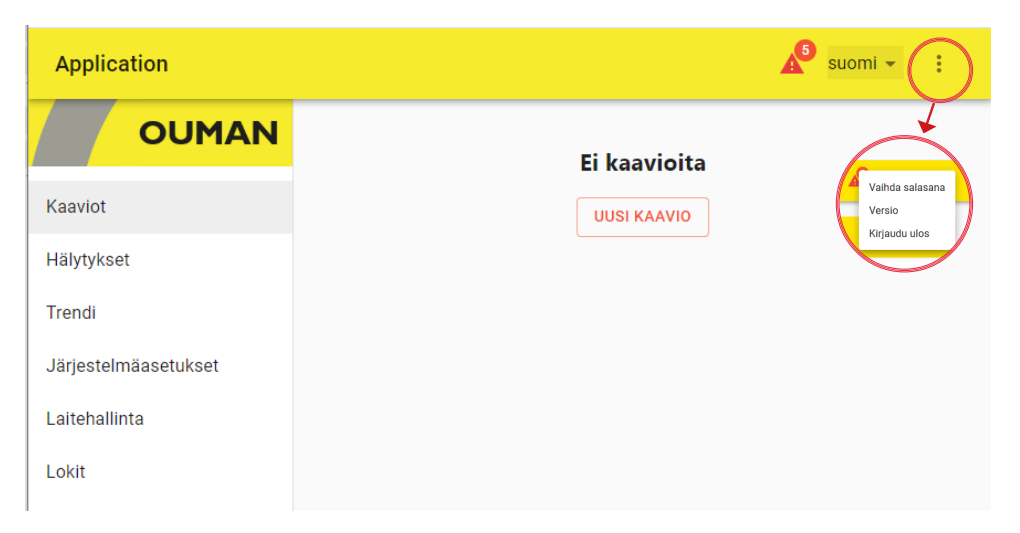

## **8.1 Kaaviot**

Voit tehdä dynaamisia kaavioita selaimessa kaavioeditorilla ja tallentaa kaavion suoraan laitteeseen tai tehdä kaaviot Ouflex BA Toolilla ja ladata kaaviot Ouflex -laitteelle. Kaavioiden maksimimäärä on Ouflex A:ssa20 kpl ja Ouflex A XL:ssä 30 kaaviota. Kuvia ei voi konvertoida Ounetiin, mutta olemassa olevan kaavion voi tallentaa kuvaksi ja käyttää sitä taustakuvana. Kaavioon voidaan asettaa taustakuva, joka on kuvatiedosto (esim. svg, jpeg, png). Kuvan koko voi olla maksimissaan 100 kT. Voit valita pienennetäänkö kuvakokoa, heikennetäänkö kuvan laatua, resoluutiota ja/tai vaihdetaanko kuvaformaattia.

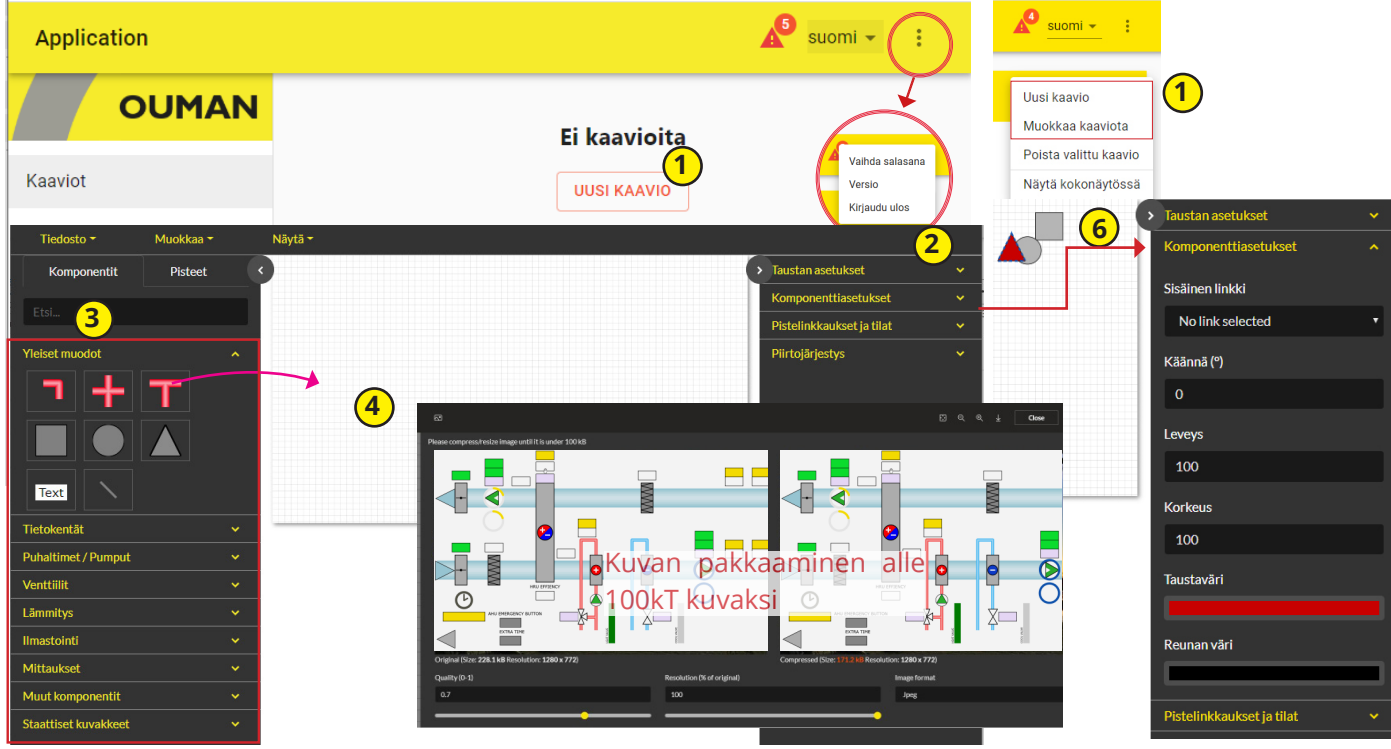

#### **Kaavion luominen**

- 1. Valitse "Uusi kaavio" tai jos sinulla on valmiiksi kaavio voit muokata kaaviota
- 2. Tee halutessasi kaavion taustan asetukset. Voit tuodaan valmiin kuvan (kuvan koko max. 100 kT) kaavion taustaksi tai valita taustan värin ja ruudukon koon. Kaaviossa on snap-toiminto, joka auttaa kohdistamaan komponentin ruudukon viivoihin. Jos et halua käyttää snap-toimintoa, aseta ruudukon kohdistusetäisyyden arvoksi 0.
- 3. Voit piirtää kaavion käyttäen yleisiä muotoja, tekstikenttiä, viivoja, valmiita symboleita ja piirrosmerkkejä
- 4. Raahaa hiiren avulla "Komponentit"-välilehdellä valmiita komponentteja piirtopinnalle.
- 5. Voit määrittää putkille (pipe) paksuuden ja värin. Raahaa "pipe" piirtopinnalle. Kun pidät numeronäppäintä 1 pohjassa, pääset jatkamaan putkea alkupäästä. Voit halutessasi tehdä kulmia. Jos pidät näppäintä 2 pohjassa pääset jatkamaan putkea loppupäästä. Jos klikkaat hiiren kakkospainiketta voit lisätä pisteitä välille tai voit poistaa pisteitä väliltä. Yhdistämällä alku- ja loppupisteen, saat piirin. Pitämällä sift-näppäintä pohjassa voit kohdistaa viivan 45 asteen kulmiin. Lisäämällä T-kappaleen voit yhdistää kaksi piiriä. Komponentin kierto tehdään komponenttiasetuksissa antamalla asteluku. "Snap"-toiminnolla komponentti kohdistuu taustaruudukkoon. Voit zoomata kuvaa + ja - -painikkeiden avulla.
- 6. Voit muuttaa muotokomponenttien kokoa tai väriä tai voit kiertää komponenttia. Voit tehdä myös komponentista linkin toiseen kaavioon.
- 7. Jos lisäät viivan (line), voit määrittää komponenttiasetuksissa viivan paksuuden ja värin. Jos halut lisätä viivaan pisteen, lisäys tehdään hiiren kakkospainikkeella. Voit taivuttaa viivaa pisteen kohdalta.
- 8. Jos lisäät tekstikentän "Text", määritä komponenttiasetuksissa, mitä tekstikentässä lukee ja tee myös fontti- ja värimäärittelyt siellä.

#### **Yleiset muodot**

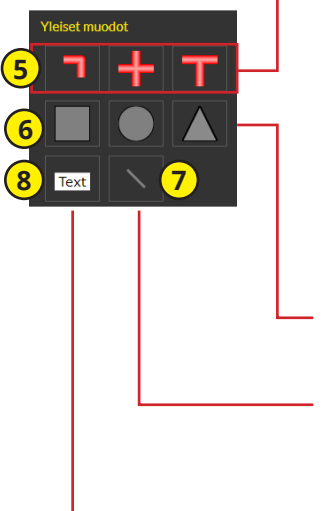

### **Mittaukset**

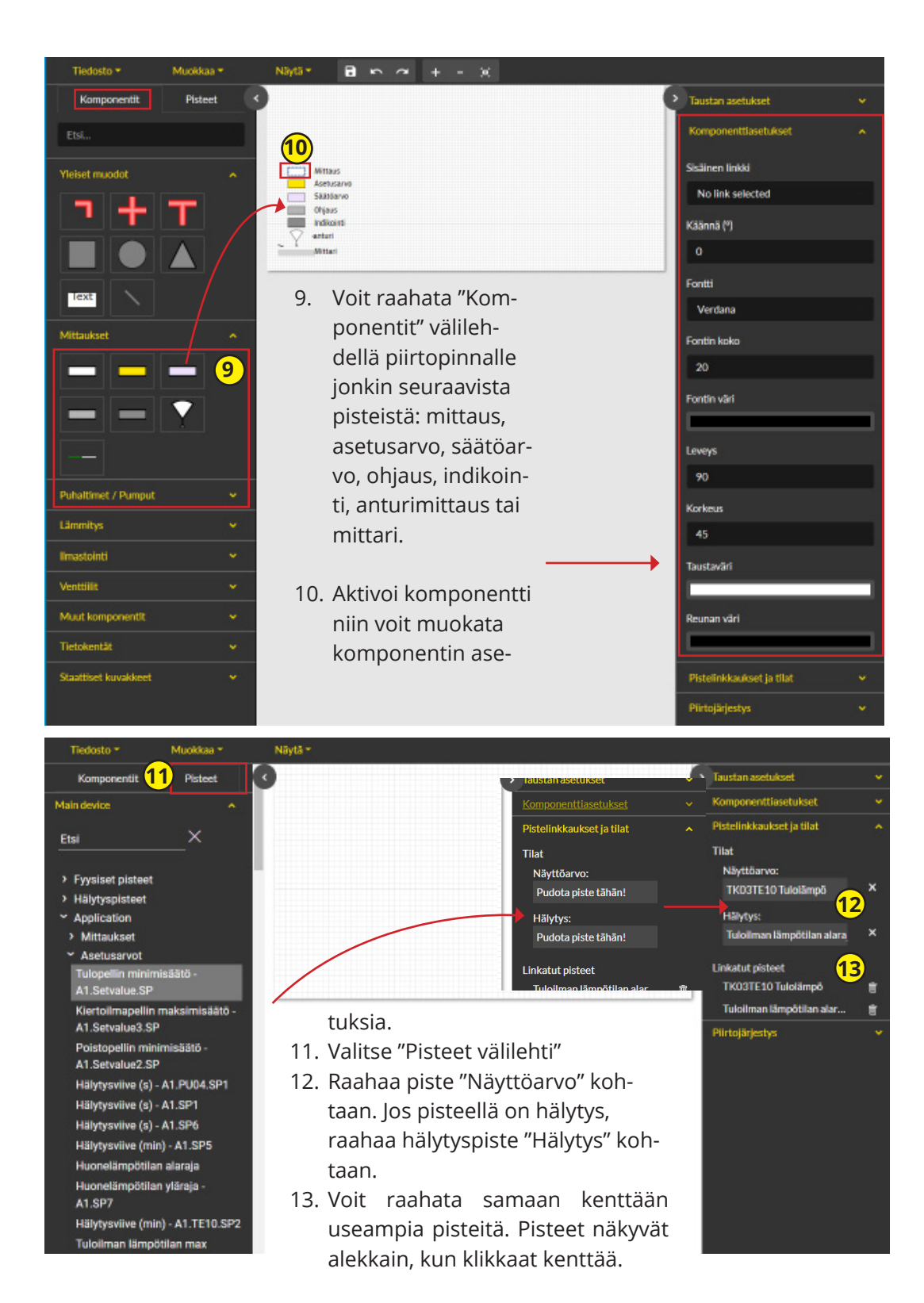

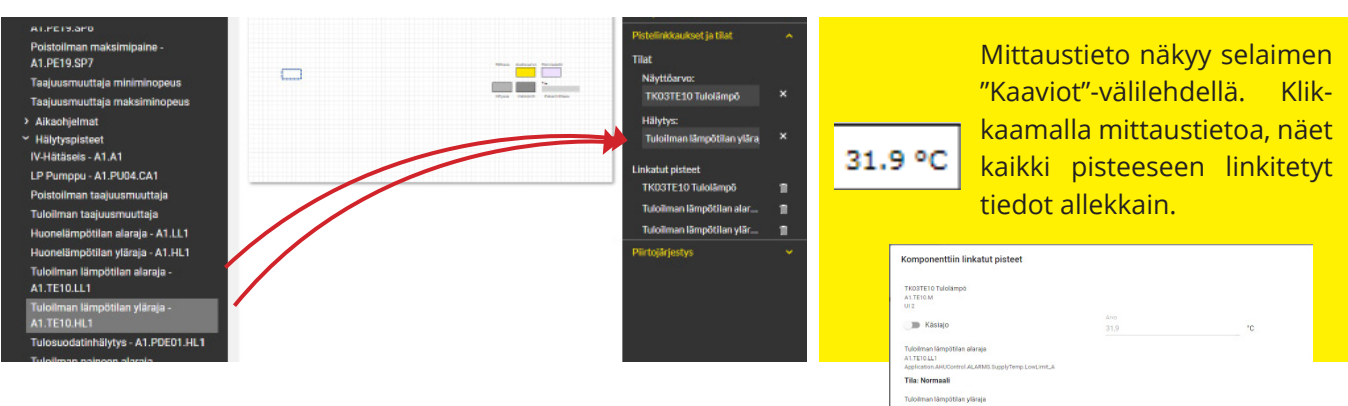

Title No

PERUUTA TALLENT

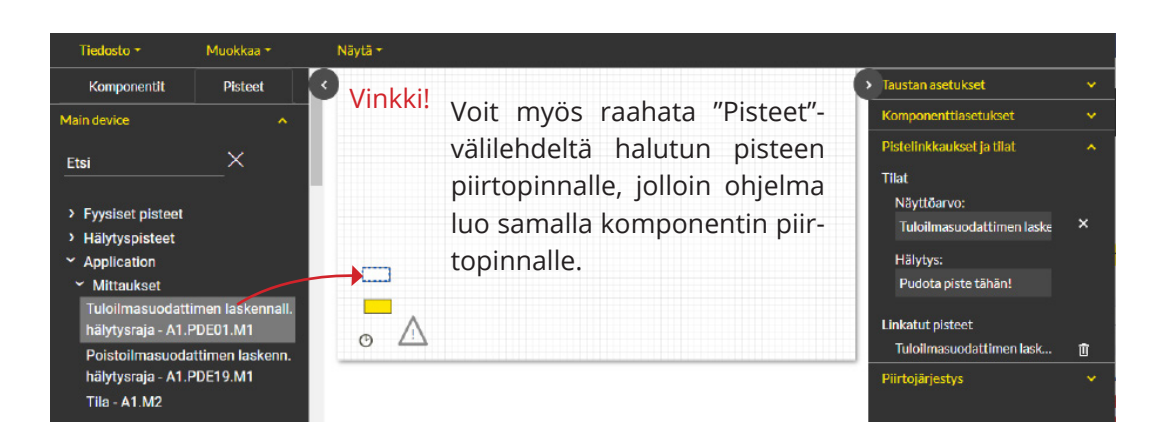

## Tiedosto -

**Tallenna** Tallenna nimellä Vie tiedostoon Tuo tiedostosta

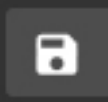

Pisteet näkyvät selaimen katseluikkunassa vasta sen jälkeen, kun olet tallentanut kaavion "Editor"-välilehdellä.

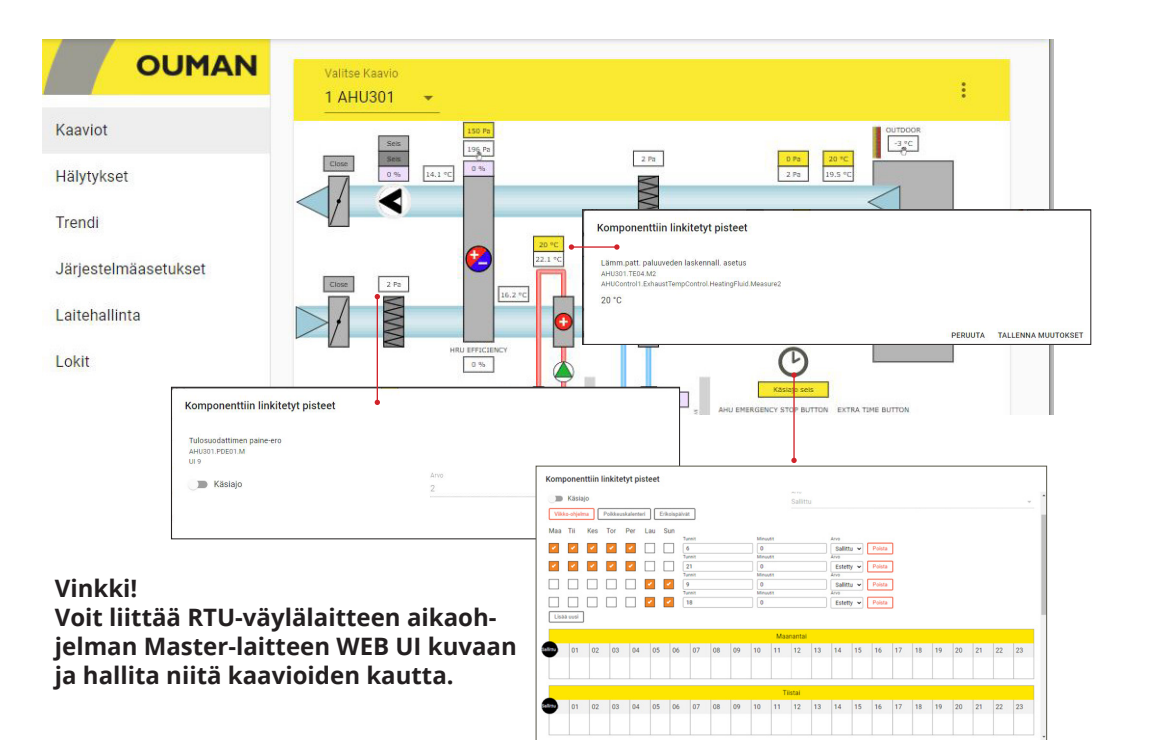

Vinkki! Voit poimia useita komponentteja pitämällä ctrl-näppäintä pohjassa tai pitämällä hiiren kakkospainiketta pohjassa ja maalaamalla alue, jossa komponentit sijaitsevat. (Vain sellaiset komponentit tulevat valituiksi, jotka jäävät kokonaan lasson sisäpuolelle.) Voit sen jälkeen käsitellä komponentteja ryhmänä. Voit Kohdistaa komponenti joko vaaka- tai pystyakselille.

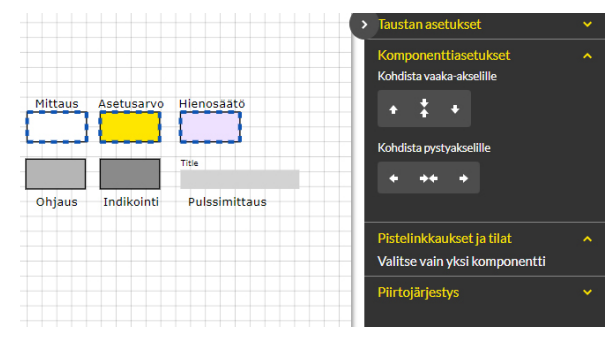

Voit käyttää valmiita piirrosmerkkejä.

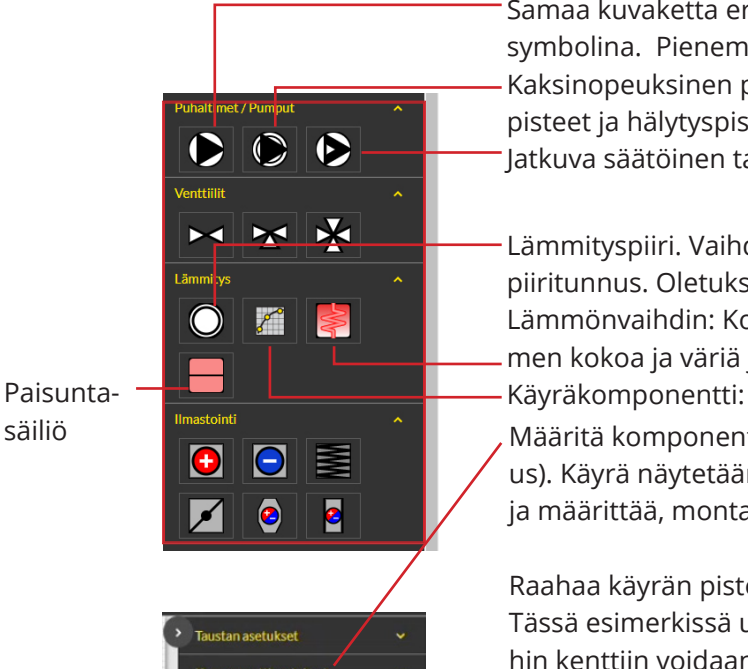

säiliö

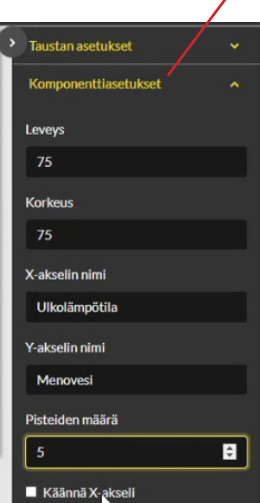

Vinkki: Voit käyttää "search" toimintoa, kun haet linkitettävää tietoa.

Samaa kuvaketta erikokoisena käytetään pumpun ja puhaltimen symbolina. Pienempi kuva symboloi pumppua.

Kaksinopeuksinen puhallin. Molemmille nopeuksille on indikointipisteet ja hälytyspisteet

Jatkuva säätöinen taajuusmuuttaja

Lämmityspiiri. Vaihda tarvittaessa komponettiasetuksissa säätöpiiritunnus. Oletuksena se on L1.

Lämmönvaihdin: Komponenttiasetuksissa voit muokata vaihtimen kokoa ja väriä ja jopa putkien kokoa ja väriä.

Määritä komponenttiasetuksissa taulukon koko (leveys ja korkeus). Käyrä näytetään graafisesti. Voit nimetä käyrän x- ja y-akselin ja määrittää, montako pistettä (x- ja y- arvoparia) käyrässä on.

Raahaa käyrän pisteet "Pistelinkkaukset ja tilat" -osion kenttiin. Tässä esimerkissä ulkolämpötilat -20 ja 20 ovat kiinteät, joten niihin kenttiin voidaan kirjoittaa lukuarvot valmiiksi.

Huom! +20 °C pitää kirjoittaa ilman etumerkkiä (ilman + etumerkkiä).

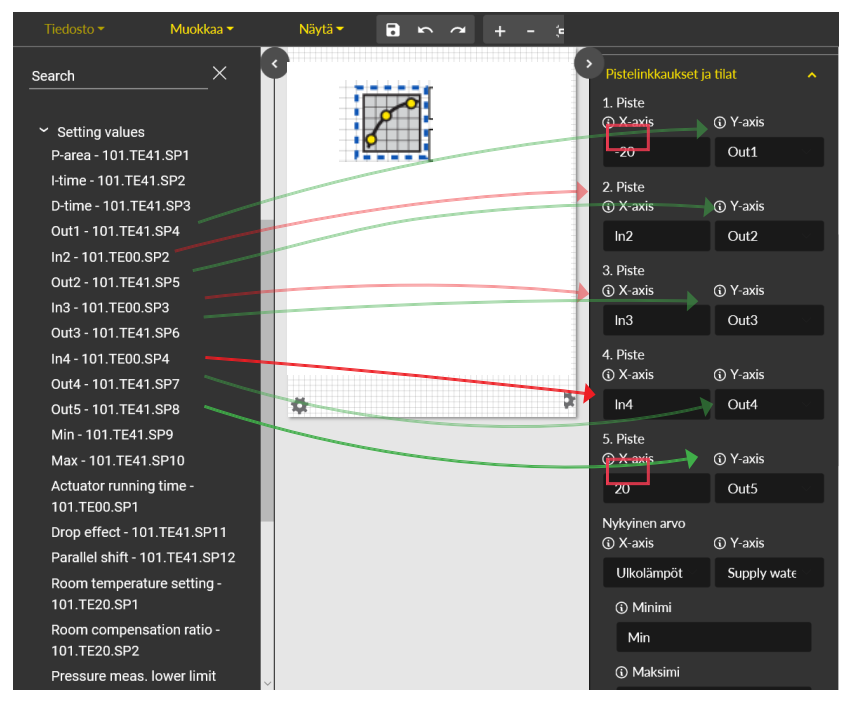

### Säätökäyrän selainnäkymä:

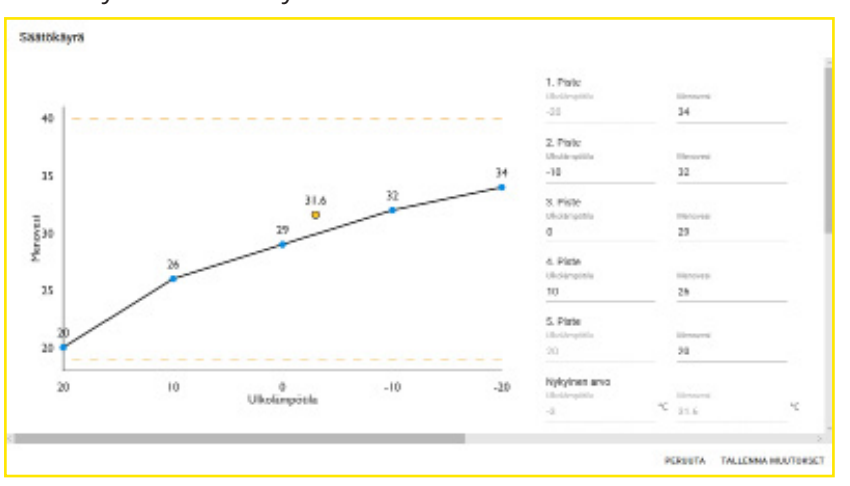

Käsiajo

Voit muuttaa yksittäisen pisteen käsiajolle ja valita ohjauksen tilan. Näytössä näkyy käden kuva, kun ohjaus on käsiajolla. Käsi-symboli ja kuva päivittyvät myös, kun ohjaus laitetaan käsiajolle.

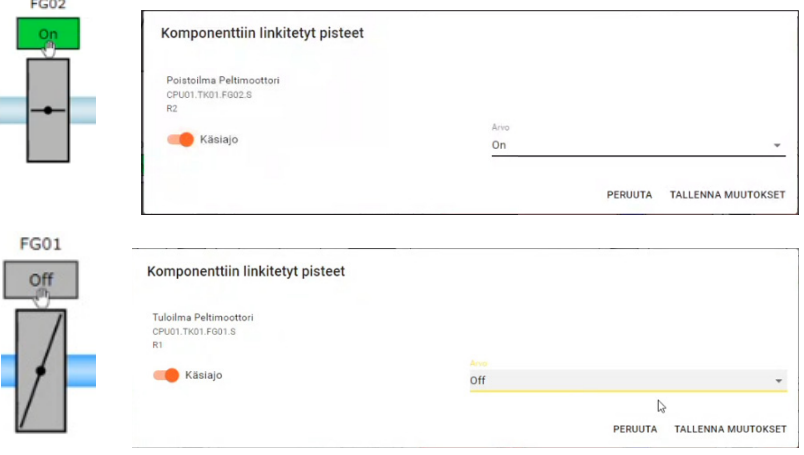

## **8.2 Hälytykset**

Selainnäkymän oikeassa yläkulmassa näkyy hälytys-ikoni ja aktiivisten hälytysten lukumäärä. Tarkemmat tiedot hälytyksistä saat "Aktiiviset hälytykset" -välilehdellä. Klikkaamalla tietoja-painiketta, näet tarkemmat tiedot hälytyksestä. Lisätietoa hälytyksistä sivuilla 12-14.

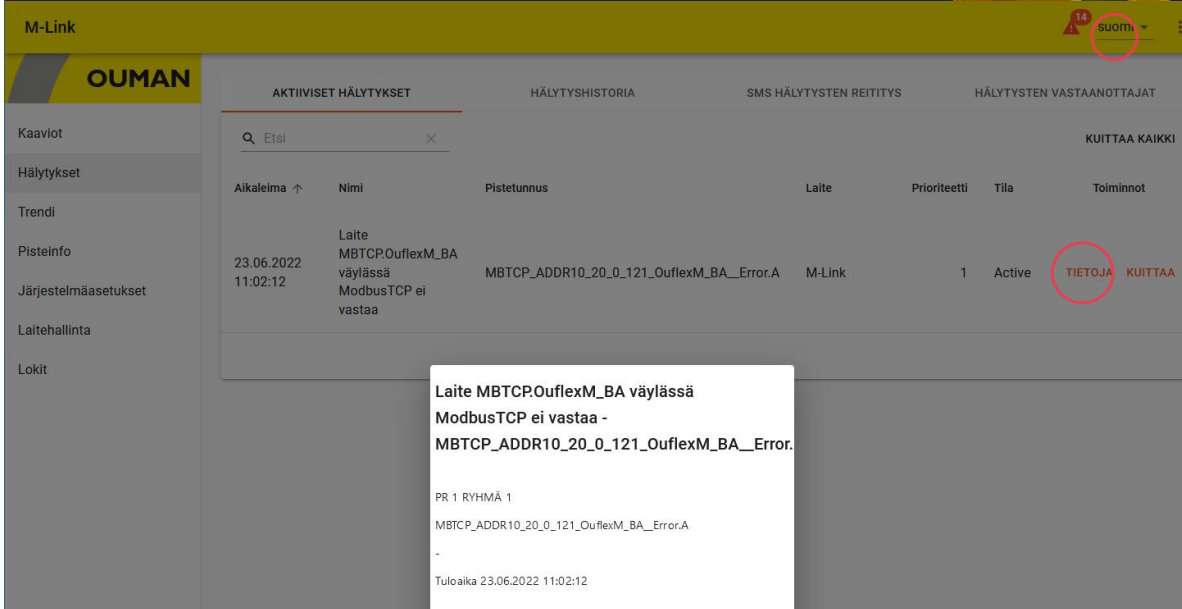

## **Hälytysten reititys**

Hälytykset voidaan reitittää viikko-ohjelman mukaisesti. Normaalista viikko-ohjelmasta poikkeavalle ajanjaksolle voidaan tehdä Poikkeuskalenterilla. Voit ohittaa viikko-ohjelman ja poikkeuskalenterin valitsemalla "Manuaaliohjaus".

Nykvinen arvo

Ei reititystä

Käsiajo

Valitse "Hälytysten reititys"-välilehti

- 1. Valitse hälytysryhmä, jonka hälytyksille teet reitityksen.
- 2. Valitse "Lisää uusi"
- 3. Valitse viikonpäivät, jolloin reititys aktivoituu.
- 4. Aseta aloitusaika, valitse arvoksi tiimi, jonne hälytys reititetään esim. "Tiimi 1" (Tiimin puhelinnumerot asetetaan "Hälytysten vastaanottajat" -välilehdellä)
- 5. Valitse "Lisää uusi"
- 6. Määritä, milloin hälytyksiä ei enään reititetä edellä valitulle tiimille.
- 7. Voit tarvittaessa ohittaa reititysaikaohjelman valitsemalla Käsiajo.
- 8. Valitse lopuksi "Tallenna".

9.Voit ohittaa viikko-ohjelman myös poikkeuskalenterilla (ks. seuraava sivu).

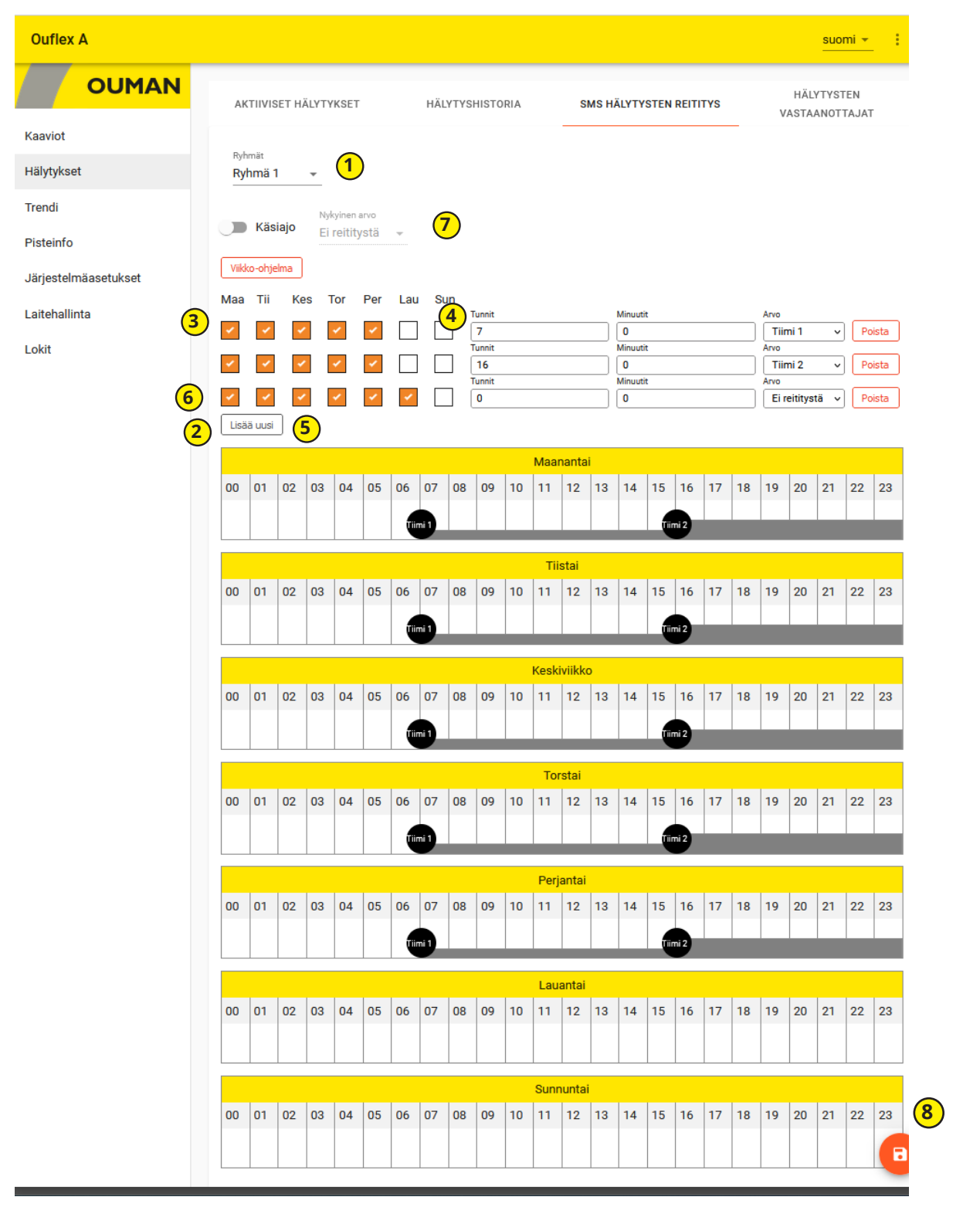

## **Hälytysten vastaanottajat**

Tiimissä voi olla maksimissaan 5 puhelinnumeroa. Hälytys ohjataan tiimille, joka on hälytysten reitityksen aikaohjelmassa asetettu asianomaisen hälytysryhmän hälytysten vastaanottajaksi. Tallenna puhelinnumerot.

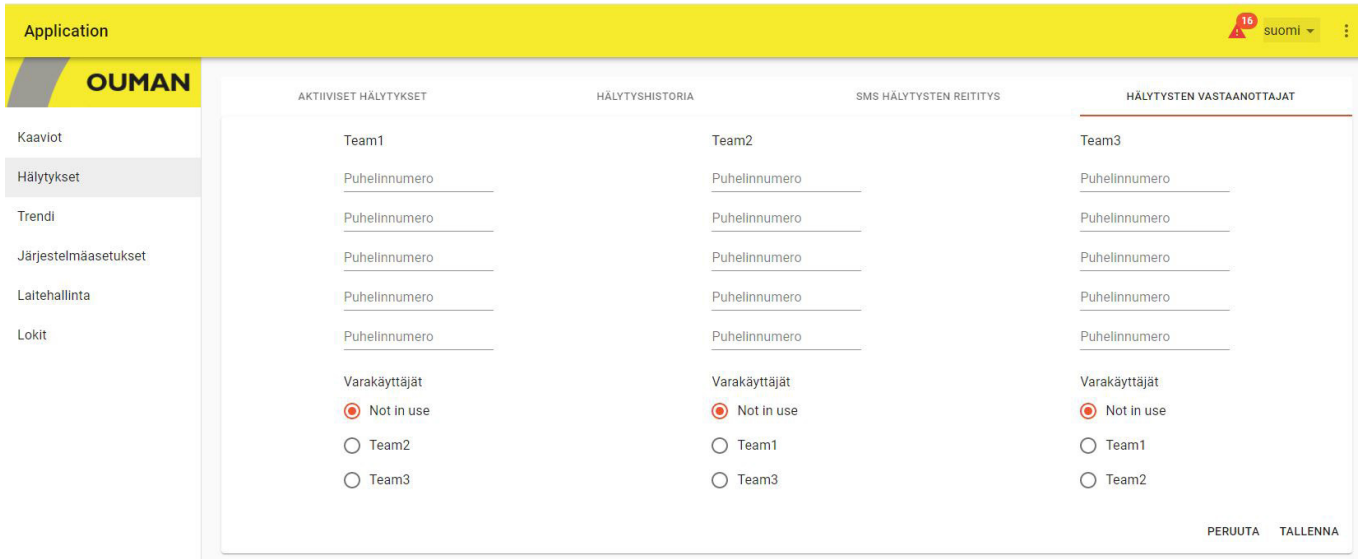

## **8.3 Trendit**

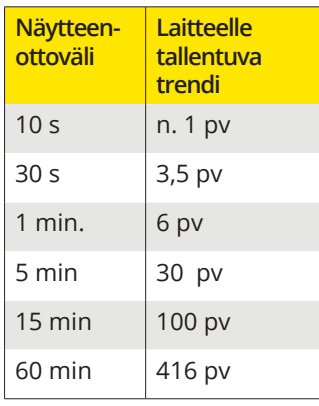

**Ouflex -laitteella on paikallinen trendi. Yhdessä trendiryhmässä voi olla maksimissaan 30 trendipistettä. Laitteella on 200 objektia, joista jokainen voi kerätä 10 000 mittanäytettä. Asetettu näytteenottoväli vaikuttaa, kuinka pitkältä ajalta trenditietoa saadaan laitteelle. Esim. jos näytteenottoväli on 10 s, saadaan noin päivän ajalta trendiä. Jos taas näytteenottoväli on 60 min, saadaan yli vuoden trendi laitteelle.**

Valitse "Trendi"-välilehdellä "Luo trendi"

- 1. Valiste "Uusi ryhmä". Voit nimetä trendiryhmän kirjoittamalla nimen päälle uuden nimen.
- 2. Raahaa hiiren avulla pisteet, jotka haluat trendiryhmään. Yhdessä trendiryhmässä voi olla maksimissaan 30 trendipistettä. Ne pisteet, jotka on valittu trendin keruuseen, näkyvät vihreänä.
- 3. Voit muuttaa trendinkeruuasetuksia klikkaamalla pisteen edessä olevaa nuolta (>). Laitteella on oletuksena trendin keruu 60 s näytevälillä.
- 4. Trendinkeräysasetuksissa näet, mitkä pisteet on liitetty trendiryhmään.
- 5. Y-akselin asetuksissa voidaan nimetä y-akseli ja skaalata y-akselia antamalla akselille minimi ja maksimiarvon. Jos et anna akselille minimi- ja maksimiarvoa, akseli skaalautuu aina oloarvojen mukaan. Voit myös valita, näytetäänkö graafi viivana vai alueena ja mitkä trendipisteet käyttävät kyseistä y-akselia. Hyväksy muutos painamalla OK. Voit tehdä 4 y-akselia.
- 6. Muista tallentaa asetukset.

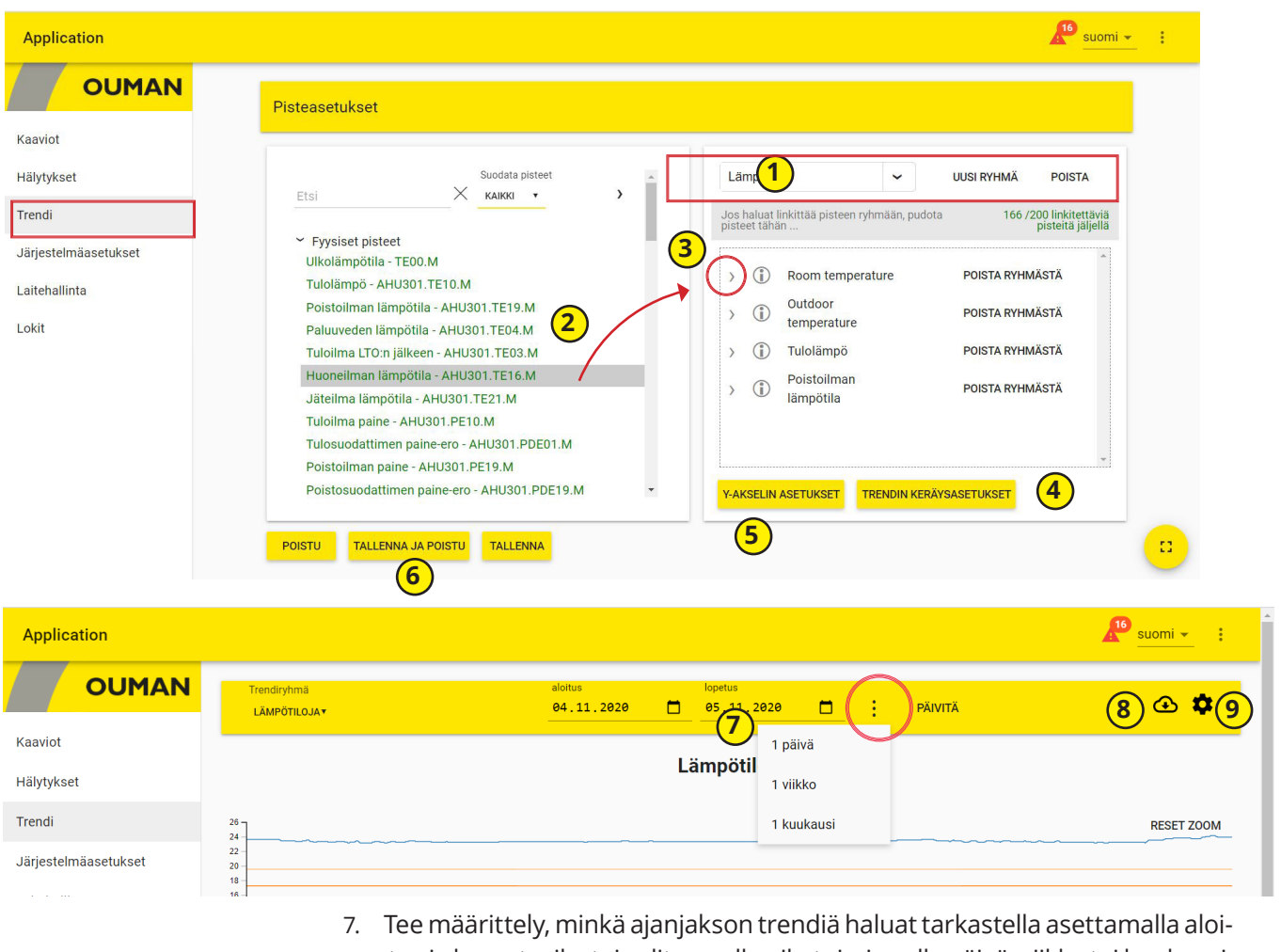

- tus ja lopeutsaika tai valitsemalla pikatoiminnolla päivä, viikko tai kuukausi.
- 8. Klikkaamalla kuvaketta trendidatasta luodaan csv.tiedostoa. Tiedostoa voi muokata excelissä.
- 9. Klikkaamalla ratasta pääset trendin muokkaustilaan.

## **8.4 Järjestelmäasetukset**

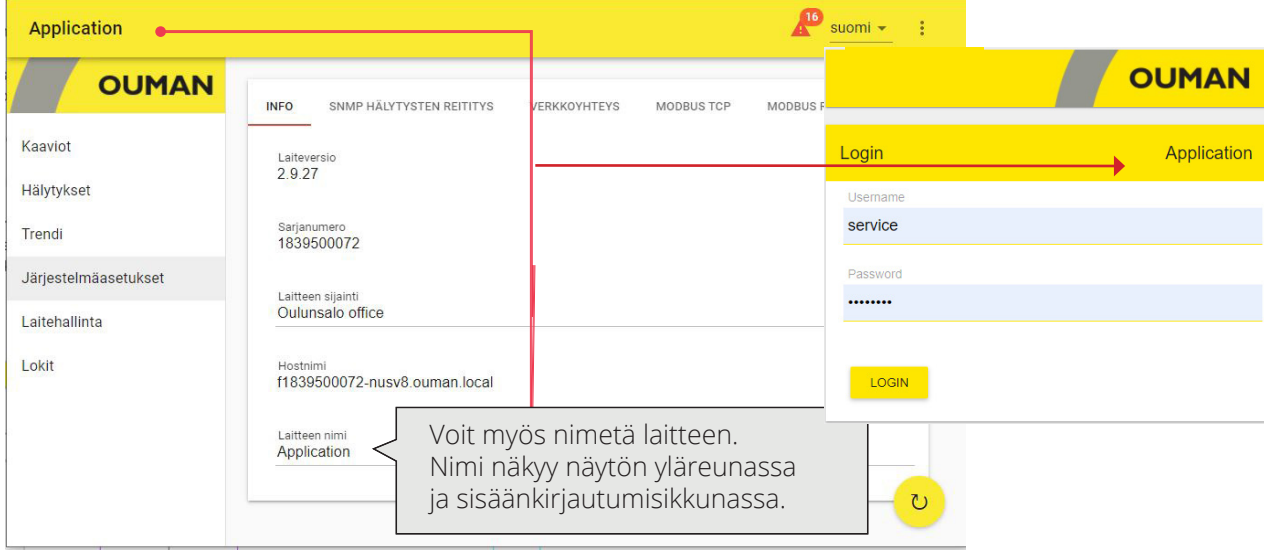

Järjestelmäasetukset näkymäät kootut asiat esitellään tarkemmin muualla käyttöohjeessa

- Info-näkymässä näytetään laitteen versiotiedot ja isäntänimi (Host name)
- Hälytysten reitititys, SNMP-asetukset ks. s. 8 (SNMP pitää ottaa käyttöön, jos hälytykset halutaan välittää Ounetiin)
- Verkkoyhteys, ks. s. 6-7: Jos otat Ouman Accessin pois käytöstä, laitteeseen ei enään saada yhteyttä selaimella. Ouman Access voidaan ottaa takaisin käyttöön laitteen verkkoasetuksista.
- Modbus TCP, ks. s. 8. Älä muuta porttiasetuksia, ellei ole välttämätön.
- Modbus RTU, ks. s. ks. s. 8. Näet WEB UI:stä, onko Modbus RTU slave käytössä vai ei. Jos väylässä ilmenee ongelmia, voit kokeilla vaihtaa baudinopeutta ja testata, millä nopeudella väylä toimii parhaiten.
- Laite ks. s. 7. Oletuksena laitteellaa on, että laajennusväylä on käytössä. Jos C-liittimeen ei ole kytketty laitetta, ota väylä pois käytöstä, ettei laitteella pala turhaan hälytystä indikoiva punainen merkkivalo. (Jos RTU-väylän laitteella on hälytys, led valo vilkkuu myös silloin.) Säätimen ajan synkronointi synkronoi C-vaylään kytketyn säätimen ajan (ei siis synkronoi RTU-väylässä olevan säätimen aikaa).

## **8.5 Laitehallinta**

- Laitehallinnan kautta voit päivittää laitteen firmwaren ja säätösovelluksen. Ohjelmistopäivityksen jälkeen käynnstä laite uudelleen. Työkalussa valitaan lataa zip-tiedostoon ja tämä zip-tiedosto valitaan WEB UI:sta.
- Voit myös vaihtaa salasanan tai voit nollata salasanan. Nollauksen jälkeen salasanaksi tulee tehdasasetuksena oleva salasana, joka näkyy laitteen kyljessä olevassa tarrassa. Service-tason käyttäjä voi palauttaa valinnan mukaan joko service, user tai viewer salasanan. Kirjoita kirjautuneen käyttäjän nykyinen salasana kenttään kirjoitetaan sisäänkirjautuneen henkilön salasana, vaikka hän palauttaisikin toisen henkilön, esim. user-käyttäjän salasanan.

## **8.6 Loki**

- Voit tarkastella Modbus virhelokia ja laitteen lokia sekä Modbus diagnostiikkaa. Modbus diagnostiikka näkymästä näkee laitekohteisesti laitteen tilan. Voit tyhjentää lokin.
- Klikkaamalla ·kuvaketta, näyttö päivittyy.

## **Laajennusyksiköt**

## **FLEX UI8**

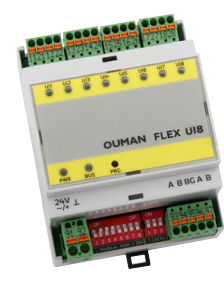

## **FLEX UI8 on DIN-kiskokiinnitteinen RS-485 väylään liitettävä Modbus RTU inputmoduuli, jossa on 8 universaalituloa.**

Laitteseen voidaan kytkeä:

- 0-10 V jänniteviesti
- 0/4-20 mA virtaviesti
- anturimittaus:
	- NTC10, NTC1.8, NTC2.2 ja NTC20
	- Ni 1000 LG, Ni 1000 DIN 43760 - Pt 1000
- kosketintieto (avautuva/sulkeutuva)
- pulssilaskenta

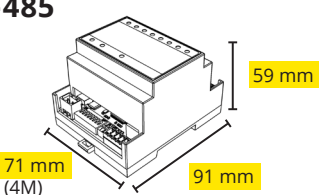

## **FLEX AO8 on DIN-kiskokiinnitteinen RS-485 väylään liitettävä Modbus RTU output-moduuli, jossa on 8 analogista lähtöä.**

- Lähtöjännite alue 0…10V
- Lähtövirta max. 7 mA/lähtö
- Jokainen lähtö voidaan erikseen valita joko automaattiohjaukselle tai käsiohjaukselle etupaneelissa olevasta kytkimestä (MANUAL/AUTO).
- Jos kytkin on manuaaliasennossa, voit asettaa lähdön arvon välille 0 ... 10V pyörittämällä potentiometriä.

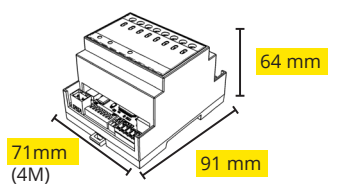

- **FLEX DO4-R on DIN-kiskokiinnitteinen RS-485 väylään liitettävä Modbus RTU relemoduuli, jossa on 4 releohjausta.**
	- Jokainen releohjaus voidaan erikseen valita joko automaattiohjaukselle tai pakkoohjata päälle tai pois (ON - AUTO- OFF).
	- Vaihtokosketin rele 230 Vac/ 4A tai 24 Vdc/4A

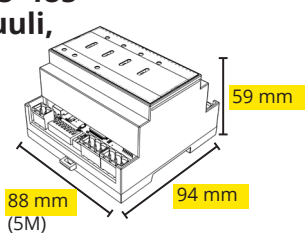

• Helppo asentaa sähkökeskukseen

### **FLEX DO4-TRS on DIN-kiskokiinnitteinen RS-485 väylään liitettävä Modbus RTU triac-kytkinmoduuli, jossa on 4 triac-lähtöä.**

- Jokainen lähtö voidaan erikseen valita joko automaattiohjaukselle tai pakkoohjata päälle tai pois (0N - AUTO - OFF).
- 24…230Vac, max 1A/lähtö
- Potentiaalivapaa AC-kytkin
- DC-ohjaukset vaativat välireleen

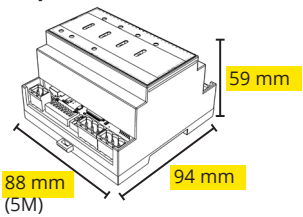

## **FLEX AO8**

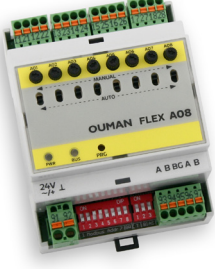

## **FLEX DO-4R**

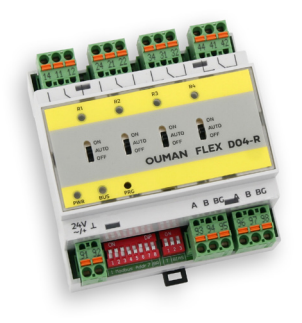

## **FLEX DO-4TRS**

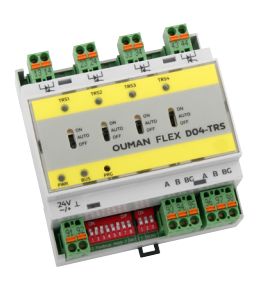

## **FLEX UI16**

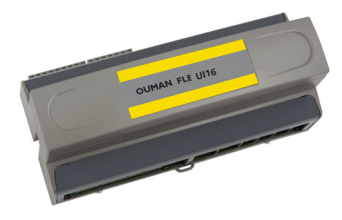

Flex UI 16 on Din-kiskokiinnitteinen RS-485 -väylään liitettävä yleiskäyttöinen I/O-laajennusyksikkö. Laitteessa on 16 kpl universaalimittaustuloja (UI), joilla voidaan lukea seuraavia viestityyppejä:

- Passiiviset anturit
- Lähettimet
- Digitaaliviestit
- Pulssitiedot, 4 kpl (tulot 13...16)

## **FLEX COMBI 21**

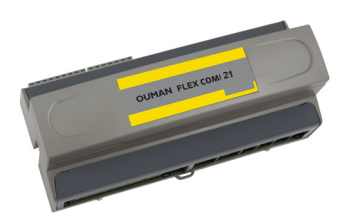

Flex Combi 21 on Din-kiskokiinnitteinen RS-485 -väylään liitettävä I/O-laite, jossa on 21 I/O pistettä.

Laitteessa on:

- 9 kpl universaalimittaustuloja (UI), joilla voidaan lukea seuraavia viestityyppejä: - Passiiviset anturit
	- Lähettimet
	- Digitaaliviesti
	-
- 2 kpl 0…10 V yleislähtöä (AO) 2 kpl relelähtöä vaihtokoskettimella
- 4 kpl relelähtöä sulkeutuvalla koskettimella
- 4 kpl 24 Vac Triac-lähtöä

## **FLEX COMBI 32**

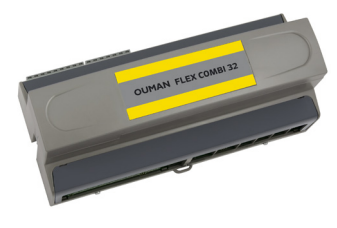

Flex Combi 32 on Din-kiskokiinnitteinen RS-485 -väylään liitettävä I/O-laite, jossa on 31 I/O-pistettä sekä viisi 24Vac jännitelähtöä ja yksi 15Vdc jännitelähtö. Laitteessa on:

16 kpl universaalimittaustuloja (UI), joilla voidaan lukea seuraavia viestityyppejä:

- Passiiviset anturit
- Lähettimet
- Digitaaliviesti
- Pulssitiedot, 4 kpl (tulot 13...16)
- 6 kpl 0…10 V yleislähtöä (AO)
- 2 kpl relelähtöä vaihtokoskettimella
- 4 kpl relelähtöä sulkeutuvalla koskettimella
- 4 kpl 24 Vac Triac-lähtöä

FLEX COMBI 32 ja 21 sekä FLEX UI116 Mitat (mm)

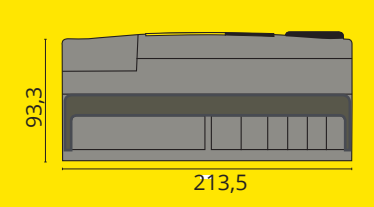

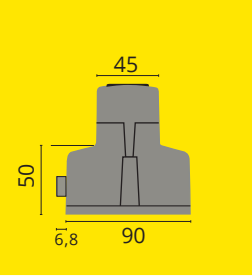

## **Tuotetiedot, takuu ja tuotteen hävittäminen**

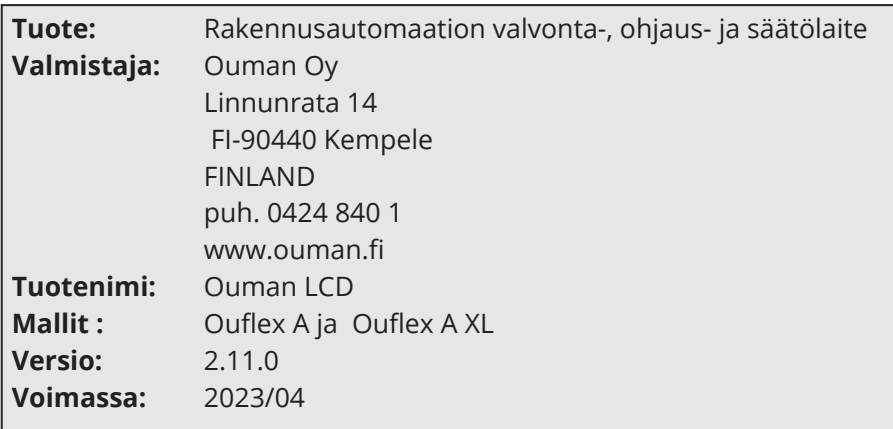

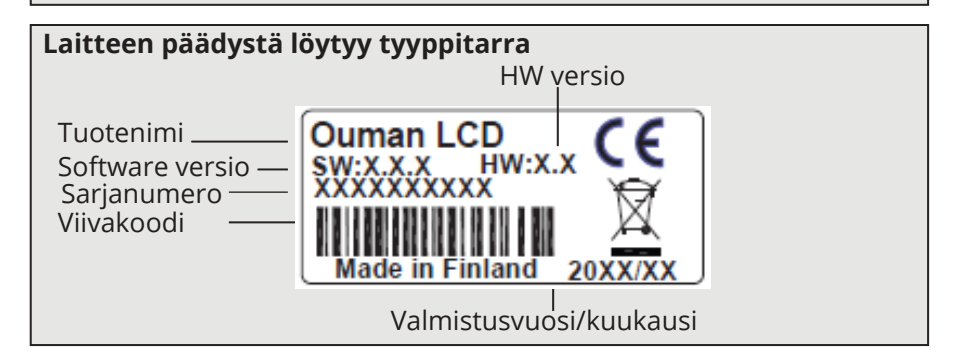

Ouflex includes open source software using the following licenses: AFL, AGPLv3 with OpenSSL exception, BSD-2c, BSD-3c, GPLv2, GPLv3, LGPLv2.1, MIT, MIT with advertising clause, NTP license, OpenSSL License, pkgconf license, The "Artistic License", zlib license.

The open source software in this product is distributed in the hope that it will be useful, but without any warranty, without even the implied warranty of merchantability or fitness for a particular purpose, see the applicable licenses for more details.

### **Takuu:**

Ouman Oy ("**Myyjä**") antaa Laitteille 24 kk:n takuun Laitteiden materiaalin ja valmistuksen osalta, ellei osapuolten välisessä sopimuksessa ole sovittu muusta takuuajasta. Takuuaika alkaa Laitteiden kaupantekohetkestä. Raaka-aine- tai valmistusvirheen ilmetessä Myyjä sitoutuu, edellyttäen että kyseinen Laite lähetetään Myyjälle viipymättä ja viimeistään takuuajan päättyessä, korjaamaan virheen oman valintansa mukaan joko kunnostamalla vioittuneen Laitteen tai toimittamalla veloituksetta Ostajalle uuden korvaavan Laitteen.

Laitteen takuukorjaukseen toimittamisesta Myyjälle aiheutuvat kulut maksaa Ostaja, ja Myyjä vastaa palautuskuluista Ostajalle edellyttäen kuitenkin, että Laitteessa havaittu vika kuuluu Myyjän takuun piiriin.

Takuu ei käsitä vaurioita, joiden aiheuttajina ovat onnettomuudet, salamaniskut, tulvat tai muut luonnontapahtumat, normaali kuluminen, sopimaton, varomaton tai epänormaali käyttö, ylikuormitus, virheellinen hoito taikka uudelleenrakentamiset, muutokset ja asennustyöt, jotka eivät ole Myyjän (tai tämän valtuuttaman edustajan) suorittamia. Syöpymiselle alttiiden Laitteiden materiaalin valinta on Ostajan vastuulla, ellei asiasta ole toisin sovittu.

Mikäli Myyjä muuttaa Laitteiden rakennetta, se ei ole velvollinen tekemään vastaavia muutoksia jo ostettuihin Laitteisiin. Takuuseen vetoaminen edellyttää, että Ostaja on puolestaan oikein täyttänyt toimituksesta johtuvat ja sopimuksessa määritellyt velvollisuutensa.

Takuun puitteissa korvatuille tai kunnostetuille tavaroille Myyjä myöntää uuden takuun, kuitenkin vain alkuperäisen Laitteen takuukauden päättymiseen saakka. Takuun ulkopuolella suoritetusta Laitteen kunnostuksesta myyjä myöntää 3 kuukauden huoltotakuun, joka takuu koskee kunnostukseen käytettyä materiaalia sekä tehdyn työn. Tämä takuu ei rajoita kuluttaja-asiakkaalle pakottavan kuluttajansuojalainsäädännön nojalla kuuluvia oikeuksia.

Lisätietoa toimitus- ja takuuehdoista osoitteessa www.ouman.fi (Ouman Oy - Yleiset toimitus- ja takuuehdot 2018).

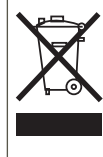

#### **Tuotteen hävittäminen:**

Tätä tuotetta ei tule hävittää kotitalousjätteen mukana sen elinkaaren päätyttyä. Hallitsemattomasta jätteenkäsittelystä ympäristölle ja kanssaihmisten terveydelle aiheutuvien vahinkojen välttämiseksi tuote tulee käsitellä muista jätteistä erillään. Käyttäjien tulee ottaa yhteyttä tuotteen myyneeseen jälleenmyyjään, tavarantoimittajaan tai paikalliseen ympäristöviranomaiseen, jotka antavat lisätietoja tuotteen turvallisista kierrätysmahdollisuuksista. Tätä tuotetta ei tule hävittää muun kaupallisen jätteen seassa.

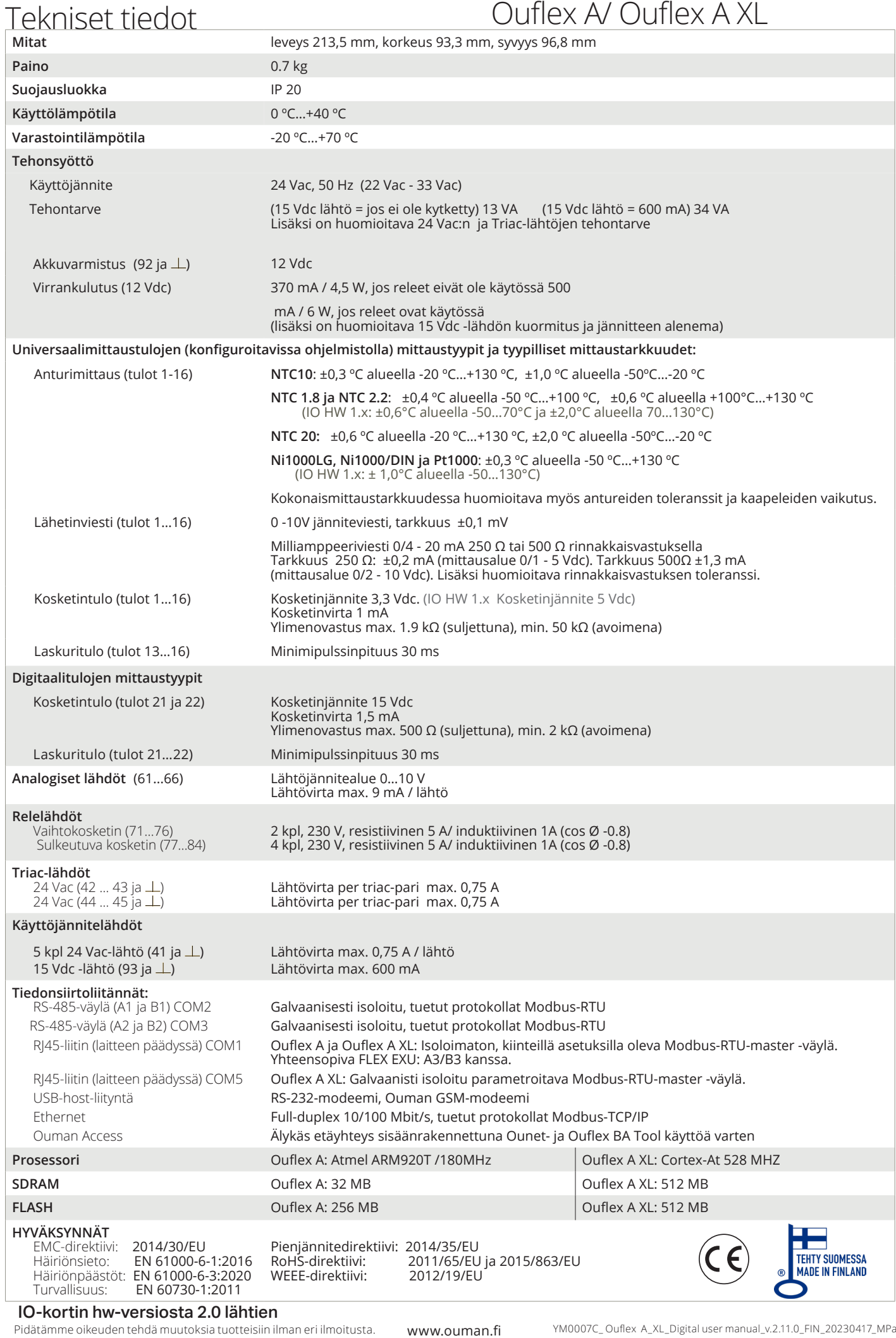

**Saving energy, creating comfort**

**OUMAN**